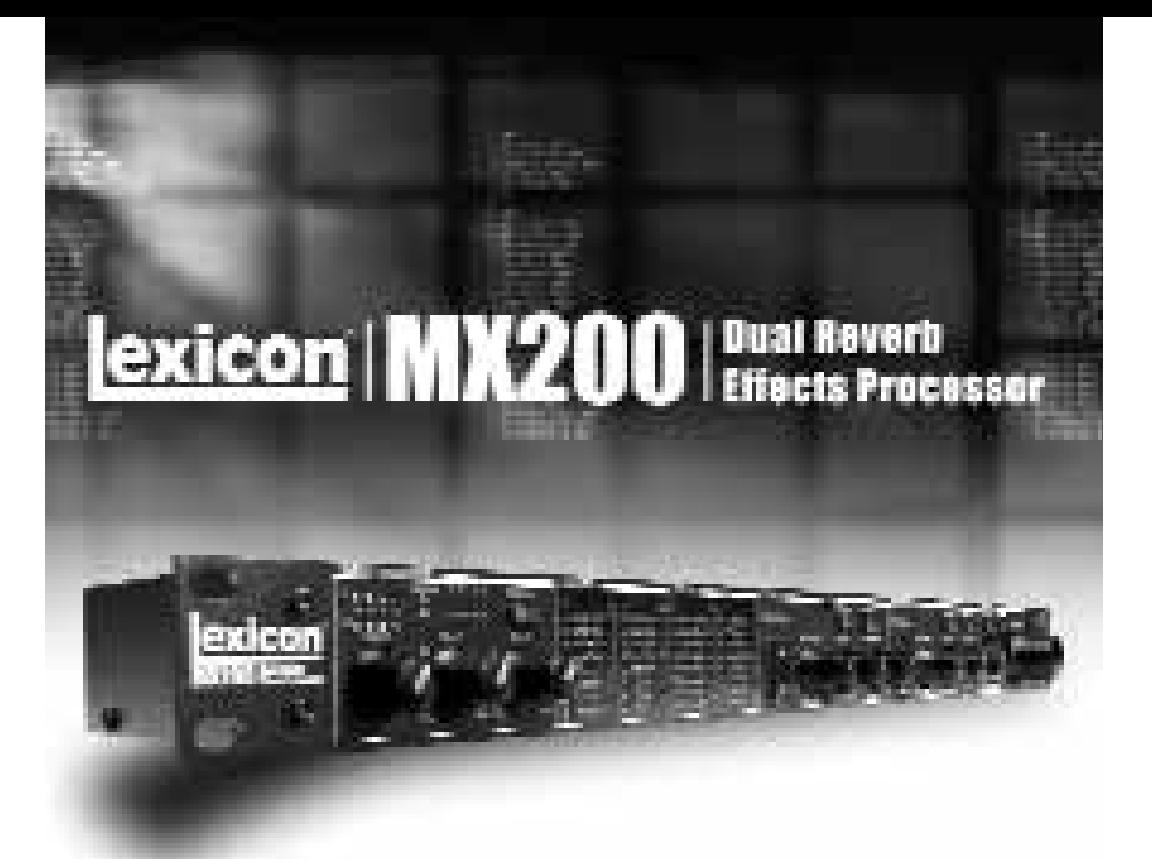

# MX200 Manual de instrucciones

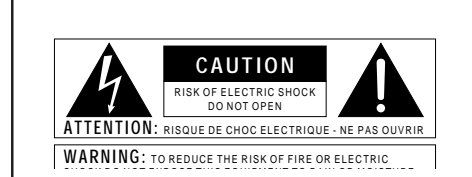

Los símbolos de arriba están aceptados internacionalmente y quieren advertirle de los peligros potenciales de los aparatos eléctricos. El rayo dentro del triángulo equilátero le avisa de la presencia de voltajes peligrosos dentro de la unidad. El signo de exclamación en el triángulo equilátero significa que es necesario que el usuario lea el manual de instrucciones.

Estos símbolos le advierten que dentro de la unidad no hay piezas susceptibles de ser reparadas por el usuario. No abra la unidad. No intente reparar la unidad por sus propios medios. Dirija cualquier reparación a personal cualificado. El abrir la carcasa por cualquier razón anulará la garantía del fabricante. No moje la unidad. Si se derraman líquidos sobre la unidad, apáguela inmediatamente y llévela a un servicio técnico para su reparación. Desconecte la unidad durante las tormentas para evitar daños.

#### **INSTRUCCIONES DE SEGURIDAD**

AVISO PARA LOS USUARIOS SI LA UNIDAD ESTA EQUIPADACON UN CABLE DE ALIMENTACION.

AVISO: ESTE APARATO DEBE SER CONECTADO A UNA TOMA DETIERRA.

Los cables de alimentación vienen indicados con el siguiente código de color:

VERDE y AMARILLO - Tierra AZUL - Neutro MARRON - Activo Dado que los colores de los hilos del cable de alimentación de este aparato puede que no coincidan con los colores que identifican los hilos de su enchufe, siga estos pasos:

• El hilo de color verde y amarillo ha de ser conectado al hilo del enchufe marcado con la letra E o con el símbolo de tierra, o de color verde, o verde y amarillo.

• El hilo de color azul ha de ser conectado al hilo marcado con la letra N o de color negro.

• El hilo de color marrón ha de ser conectado al hilo marcado con laletra L o de color rojo.

Este equipo puede necesitar el uso de un cable de alimentación o un enchufe diferente, o ambos, dependiendo de la fuente de alimentación disponible en la instalación. Si en algún momento necesita cambiar el enchufe, vaya a un servicio técnico cualificado, quienes deberán consultar la siguiente tabla. Conecte el hilo verde/amarillo directamente a la carcasa de la unidad.

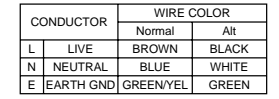

AVISO: Si la toma de tierra es anulada, determinadas averías de la unidad o del sistema al que esté conectado podrán producir un voltaje de línea completa entre la carcasa y el suelo. Si toca la carcasa y el suelo simultáneamente corre el riesgo de que esto pueda producirle graves daños o incluso la muerte.

#### AVISO PARA SU SEGURIDAD. LEA LO SIGUIENTE:

CONSERVE ESTAS INSTRUCCIONESTENGA EN CUANTA TODAS LAS ADVERTENCIAS QUE LE HACEMOSSIGA TODAS LAS INSTRUCCIONESNO UTILICE ESTE APARATO CERCA DEL AGUALIMPIE EL APARATO SOLO CON UN TRAPO LIGERAMENTE HUMEDONO TAPE NINGUNA DE LAS AB ERTURAS DE VENTILACION. INSTALE EL APARATO DE ACUER-DO A LAS INSTRUCCIONES DEL FABRICANTENO COLOQUE EL APARATO CERCA DE NINGUNA FUENTE DE CALOR COMO RADIADORES, CALENTADORES, ESTUFAS U OTROS APARATOS (INCLUIDOS AMPLIFICADORES) QUE PRO-DUZCAN CALORUSE SOLO LOS ACCESORIOS ESPECIFICADOS POR EL FABRICANTEDESCONECTE EL APARATO DURANTE LAS TORMENTAS ELECTRICAS O SI NO LO VA A USARDURANTE BASTANTE TIEMPO.

No anule el sistema de protección del enchufe polarizado o con toma de tierra. Un enchufe polarizado tiene dos bornes, una más ancho que el otro. Un enchufe con toma de tierra tiene dos bornes y una tercera lámina para la conexión a tierra. El borne ancho o la lámina se incluyen para su seguridad. Si el enchufe que viene con el aparato no encaja en su salida de corriente, solicite a un electricista que le cambie su vieja salida.

Evite que el cable de alimentación quede de tal forma que pueda ser aplastado o pisado, especialmente en los receptáculos, enchufes y en el punto de salida del aparato.

Utilice este aparato solo con un soporte, trípode o mesa indicado por el fabricante, o que se venda directamente con este aparato. Cuando utilice un soporte móvil, tenga cuidado al desplazar la combinación aparato/soporte para evitar que se vuelque.

Consulte cualquier posible reparación con el servicio técnico. El aparato deberá ser reparado si se ha dañado de alguna forma, como por ejemplo si el cable de alimentación se ha roto, se han derramado líquidos o introducido objetos dentro de la unidad, ha quedado expuesta a la lluvia o la humedad, no funciona correctamente o si ha caido al suelo.

INTERRUPTOR DE ENCENDIDO: El interruptor de encendido de este aparato NO ROMPE la conexión con la salida de corriente.

DESCONEXION DE LA CORRIENTE: Coloque la unidad de forma que siempre pueda acceder al enchufe. Para montaje en rack o instalaciones en las que no pueda acceder al enchufe, debería colocar un limitador con una separación de los contactos de al menos 3 mm en cada polo en la instalación de corriente del rack o edificio.

PARA UNIDADES EQUIPADAS CON FUSIBLE ACCESIBLE DESDE EL EXTERIOR: Sustituya el fusible solo por otro del mismo tipo y valor.

VOLTAJE DE ENTRADA MULTIPLE: Este equipo puede necesitar el uso de un cable de alimentación o enchufe diferente, o ambos, dependiendo de la fuente de la salida de corriente disponible en la instalación. Conecte este equipo sólo a la fuente de alimentación indicada en el panel trasero del equipo. Para prevenir incendios o descargas eléctrica, dirija cualquier reparación a un servicio técnico autorizado.

Este aparato ha sido diseñado solo para su uso en rack.

### **COMPATIBILIDAD**

#### **ELECTROMAGNETICA**

Esta unidad cumple las Especificaciones de

Producto indicadas en la **Declaración de**

**Conformidad**. Su funcionamiento está sujeto a

las dos condiciones siguientes:

- este aparato no puede causar interferencias dañinas, y
- este aparato debe aceptar cualquier inter-
- ferencia recibida, incluyendo aquellas que

puedan provocar un funcionamiento no

deseado.

Evite el funcionamiento de esta unidad dentro de

campos electromagnéticos potentes.

- use sólo cables de interconexión blinda-
- dos.

#### **ADVERTENCIA USUARIOS DE UK**

Un enchufe de alimentación que haya sido cortado del cable es inseguro. Nunca utilice cables montados de esta forma. **BAJO NINGUNA CIRCUNSTANCIA INTRODUZCA UN CONEC-TOR O CABLE DAÑADO O CORTADO EN UN ENCHUFE DE 13AMPERIOS**. No use el conector de alimentación sin la tapa del fusible en su lugar. Puede adquirir tapas de fusible de recambio en su tienda de electricidad más próxima. Los fusibles son de 13 amperios y DEBEN de estar aprobados por la ASTA a BS1362.

#### DECLARATION OF CONFORMITY

```
Manufacturer's Name:<br>Manufacturer's Address
                                                         ERROR<br>Sandy, Ulandy Parkway<br>Sandy, Ulan 94070, USA
```
declares that the product

Product name: MX200

Product option: el (requires Class & power adapter that conforms<br>to the requirements of EM60003, EN60742, or equivalent 3

conforms to the following Product Specifications Safety - IEC 00005 (1998)

> EN 55013 (2001 + A1)<br>EN 55020 (2002 + A1) EMC ...

**Businessmary Information** 

The product herewith complete with the requirements of the Low Voltage<br>Creative 73/23/EEC and the EMC Drestine NI/330/EEC as amended by<br>Drestine 1/348/EEC

Vice-President of Engineering - ME<br>8760 S. Sandy Parkway<br>Sandy, Ulah 84070, USA<br>Date: April 15, 2005

European Contact: Your tool Lewcon Sales and Service Office or

Harman Music Group<br>#700 South Sandy Parkway Sandy, Utah Pt: (801) 566-8800<br>Fax: (801) 566-7005

#### **Garantía**

Esta garantía solo es válida para el comprador original y solo dentro del territorio de los Estados Unidos.

- 1. La tarjeta de registro de garantía que acompaña a este producto <u>debe ser</u> enviada por correo en los 30 días siguientes a la fecha de comprar para que la citada garantía tenga validez. La prueba de compra se considera responsabilidad del comprador.
- 2. Lexicon Professional's garantiza que este producto, siempre y cuando sea adquirido y usado únicamente dentro los EE.UU., está libre de defecto en piezas ymano de obra bajo condiciones normales de uso y mantenimiento.
- 3. La responsabilidad deLexicon Professional bajo esta garantía queda limitada a la reparación o sustitución, según nuestro criterio, de las piezas defectuosas que den muestras de avería, suponiendo que el aparato sea devuelto a Lexicon Professional con un NUMERO DE AUTORIZACION DE DEVOLUCION facilitado en fábrica, donde todas las piezas y mano de obra quedará cubierta por un periodo de 1 años. Para conseguir un número de Autorización de Devolución debe ponerse en contacto con lexiconProfessional por teléfono. La empresa no será responsable de ningún daño producido como consecuencia del uso de este aparato en un montaje o instalación determinado.
- 4. Lexicon Professional se reserva el derecho a realizar cambiosen el diseño o adiciones o mejoras en este producto sin que ello conlleve ninguna obligación de instalar estas mismas mejoras en los aparatos fabricados con anterioridad.
- 5. Lo anterior sustituye a cualquier otra garantía, implícita o expresa, y Lexicon Professional ni asume ni autoriza a que nadie lo haga en su nombre ninguna obligación o responsabilidad relacionada con la venta de este aparato. Bajo ningún concepto dbx o sus distribuidores serán responsables de los daños especiales, daño emergente o lucro cesante o de cualquier retardo en la ejecución de esta garantía debido a causas fuera de nuestro control.

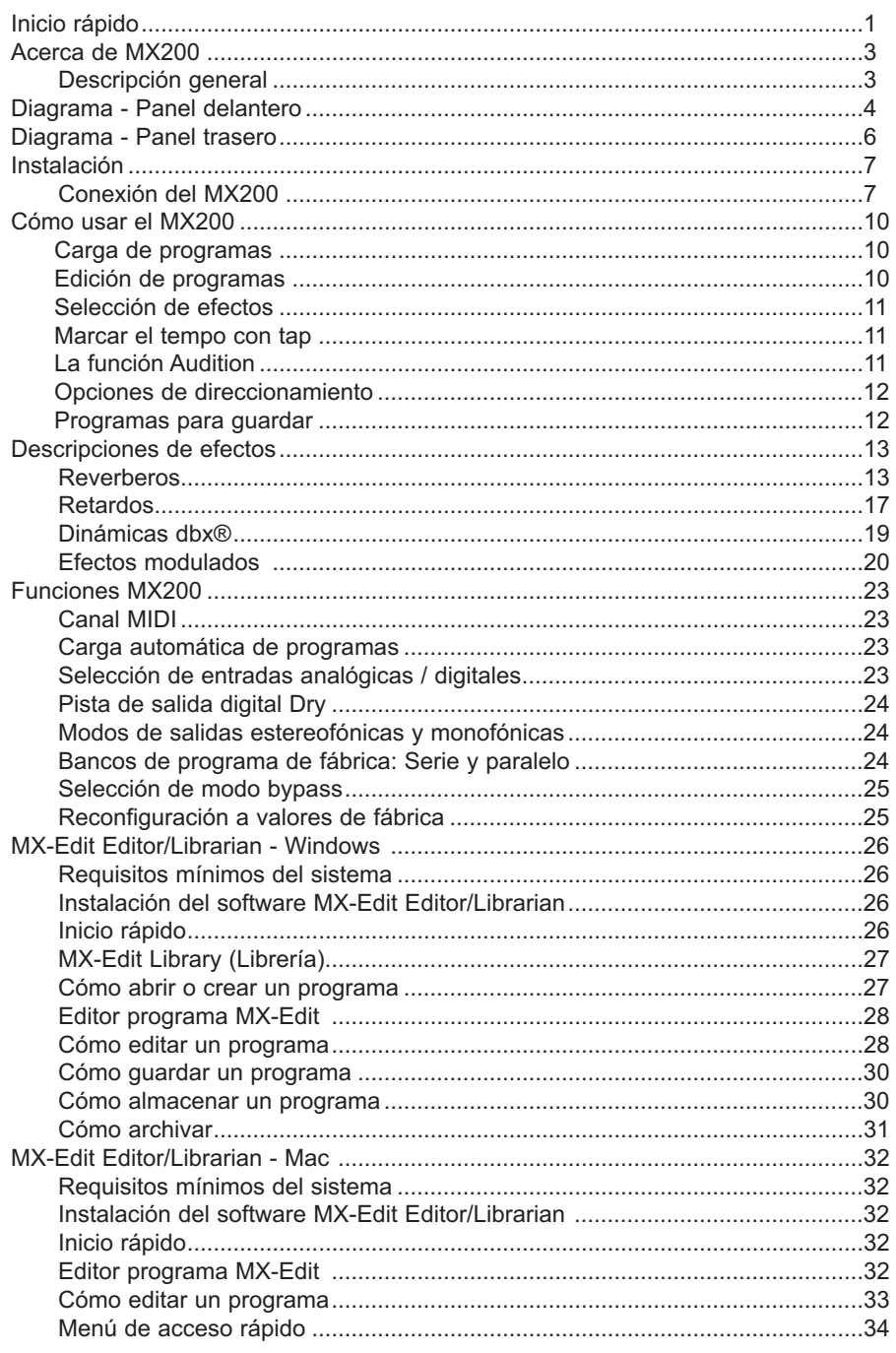

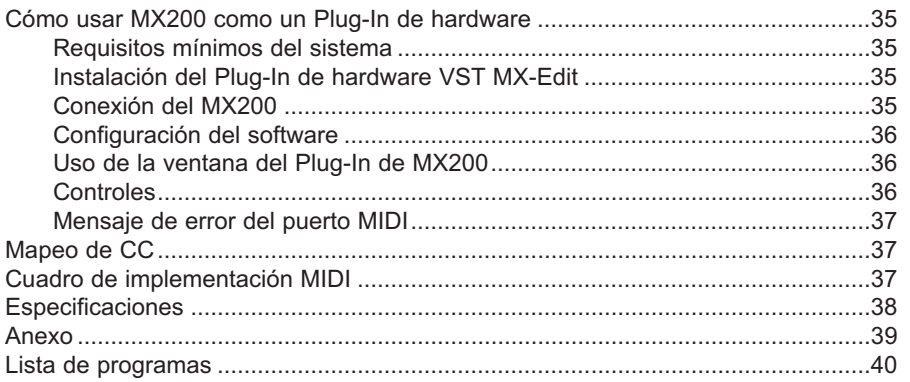

# Inicio rápido

Idealmente, se debe leer todo este manual antes de usar el MX200. Sin embargo, si sólo desea comenzar, esta sección explica cómo configurar una simple conexión paralela (por medio del MX200 con un mezclador) y seleccionar un programa.

### *Energización de la unidad*

- 1. Enchufe la fuente de energía incluida en un tomacorriente de CA.
- 2. Conecte la fuente de energía a la conexión de energía en el panel trasero del MX200.

Power

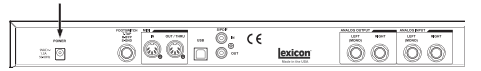

3. Cuando se energice por primera vez el MX200, durante un momento parpadea rápidamente el botón **Audition**. Ello indica que el software se está cargando.

### *Conexión paralela estándar*

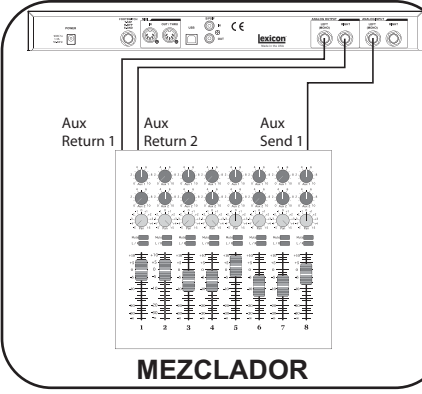

- 1. Conecte la salida de Envío Auxiliar (Aux Send) Post Fader a la entrada **izquierda** (Mono) del MX200.
- 2. Conecte las salidas **izquierda** y **derecha** del MX200 a una entrada estereofónicaAux Return del mezclador (o una entrada de línea estereofónica o dos entradas delínea adyacentes, si lo prefiere).

### *Ajuste de niveles de audio*

- 1. Ajuste la ganancia del canal de entrada del mezclador que sea adecuada para la fuente (micrófono vocal, guitarra, teclado, etc.)
- 2. Ajuste el nivel Aux Master (si su consola lo tiene) a la posición de las 12 en punto.
- 3. Ajuste el nivel de **Entrada** en el MX200 a la posición de las 12 en punto.
- 4. Ajuste las perillas **Mix 1** y **Mix 2** en el MX200 a su posición máxima hacia la derecha. (Procesado).
- 5. Proporcione señal desde la fuente (hablando o cantando frente al micrófono, tocando la guitarra, el teclado, etc.) en el canal del mezclador seleccionado.
- 6. Aumente el nivel del Envío Auxiliar en el canal correspondiente al envío Postfader (Aux 1 en este ejemplo) al que el MX200 está conectado hasta que los LED rojos de entrada sólo se iluminen ocasionalmente. Si los LED rojos de entrada permanecen iluminados, se está enviando demasiada señal al MX200; se debe reducir el Master Aux o el EnvíoAux en el mezclador.
- 7. Aumente el Aux Return hasta la posición de las 12 en punto, o los faders de entrada de línea estereofónica, si se usa esa conexión.
- 8. Para aumentar o disminuir la magnitud del efecto sobre la señal, ajuste el nivel del Envío Aux en el canal que desea que reciba el efecto.

### *Selección y carga de un programa*

Gire el mando **Program Select** para seleccionar un programa. El número del programa que se va a cargar parpadea en la pantalla. Para cargar el programa, debe presionar el mando.

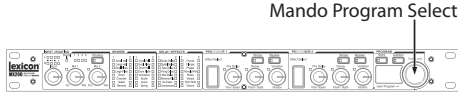

### Inicio rápido

Debe tomarse nota que el MX200 viene con 99 programas de fábrica y 99 programas de usuario. Aparece un pequeño punto en la parte inferior derecha de la ventana **Program Display**, lo que indica que el programa indicado es un programa de usuario. Consulte la página 10, donde encontrará información detallada acerca de los programas de edición.

### *Audición del efecto*

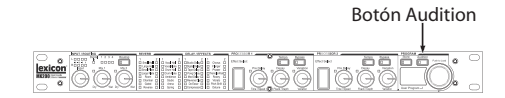

El botón **Audition** permite que se visualice previamente el programa cargado al reproducir breves muestras digitales por medio de los procesadores de efectos. El MX200 incluye cinco muestras de audio, entre ellas, diversos sonidos de batería, voces y guitarras. En los ajustes de fábrica, si se toca el botón **Audition** se avanza por los cinco sonidos, pero se puede repetir un sonido en particular a medida que se elija o edite un efecto. Consulte la página 11, donde encontrará información detallada.

# Acerca de MX200

### Descripción general

El MX200 es un dispositivo multi-efectos con procesador doble y con un solo rack, diseñado pensando tanto en el refuerzo de sonidos en vivo como grabación doméstica. Con la incorporación de los profundos y ricos algoritmos de reverbero que crearon la leyenda Lexicon®, el MX200 ofrece una mayor versatilidad con dinámica y efectos de especialidad; todo ello al alcance por medio del extremadamente intuitivo panel delantero.

Sin importar cómo se use el MX200; en vivo o en un estudio, se pueden elegir dos efectos al mismo tiempo en uno de cuatro esquemas de direccionamiento. Dual Stereo (Paralelo), Cascade (Serie), Mono Split o Dual Mono. El MX200 tiene 99 programas de fábrica y 99 programas de usuarios, desarrollados cuidadosamente, que permiten crear sus propios ajustes de efectos personalizados. Los controles del panel delantero incluyen controles de **Nivel de entrada**, **Mix 1** y **Mix 2**, botón de **Direccionamiento** de efectos, botones de **Tempo** y **Bypass** independientes, tres mandos de **Parámetros** para cada procesador, mando de **Selección de programas**, un botón **Audition** y un botón **Store**.

#### Operación en estudio

El MX200 incluye una interfaz USB que permite que funcione como "plug-in de hardware"; reconocido y funcionando dentro de una aplicación de grabación compatible

con VST<sup>™</sup> o Unidades de audio como un efecto plug-in, pero funcionando como un procesador de hardware dedicado. Esta singular función de plug-in de hardware permite agregar legendarios efectos de Lexicon a sus grabaciones computacionales con completas funciones de automatización y recuperación por medio de una ventana plug-in de plataforma transversal intuitiva sin sobrecargar la CPU.

#### Operación en vivo

Los que usen el MX200 en aplicaciones en vivo agradecerán su intuitiva disposición del panel delantero. La **Matriz activa de Reverbero/Efectos** muestra cuáles dos de los 32 reverberos y efectos disponibles estén activos, y todas las funciones de edición sólo necesitan pulsar un solo botón y girar un mando. Las áreas de control dual de procesadores independientes incorporan botones dedicados de **Selección de efectos**, **Tempo** y **Bypass**, más tres mandos de **Parámetros** que proporcionan un acceso y control instantáneo de los parámetros más críticos para el efecto seleccionado. Los LED de cambio deparámetros se iluminan para indicar cualquier cambio a los 99 programas de fábrica o de usuario. El botón **Audition**reproduce una de las cinco muestras de audio grabadas digitalmente por medio de los efectos seleccionados para la audición de sus ajustes sin la necesidad de una fuente de audio externa.

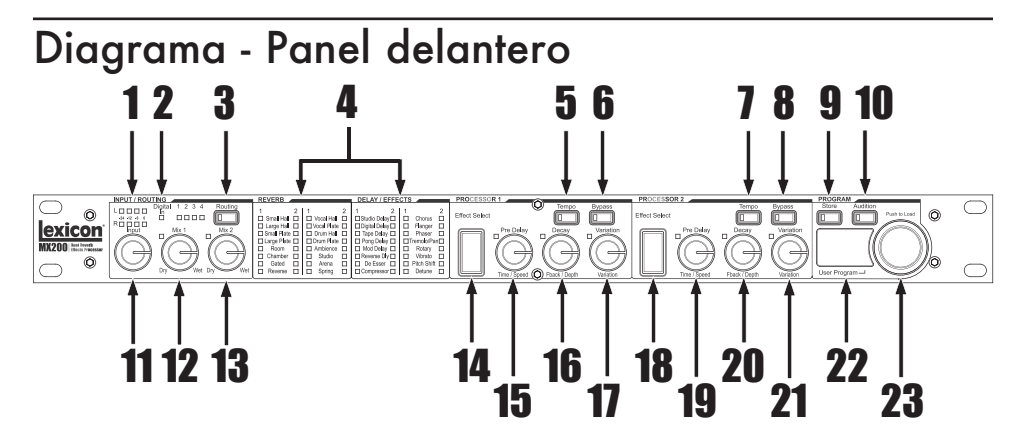

**<sup>1</sup>**. Medidores de gráfico de barras de entrada dual

Medidores de gráfico de barras de entrada dual.

#### 2. LED de entrada digital

Indica cuándo está seleccionada y activa la entrada digital S/PDIF.

#### 3. Botón de direccionamiento

Pulse este botón para avanzar por medio de las cuatro opciones de direccionamiento de la señal. Consulte la página 12, donde encontrará información detallada acercadel direccionamiento.

#### 4. Matriz activa Reverbero / Efectos

Indica cuáles efectos están activos en todomomento. El LED verde indica un efectoactivo en el procesador 1, el LED rojo indica un efecto activo en el procesador 2.

#### 5. Botón Tempo - P1

Si se pulsa dos veces este botón, se configura el tiempo de Retardo del procesador 1. El LED parpadea para indicar el tempo actual, o queda iluminado cuando se sincroniza con MIDI.

#### 6. Botón Bypass - P1

Ignora el procesador 1. En los valores predefinidos por defecto, ello pone al procesador en el modo Bypass y permite que pase señal sin efectos y sin procesar hacia las salidas. Para cambiar a Bypass Mute, que no deja pasar ninguna señal (con o sin efectos), consulte Selección de modo Bypass en la sección Utilidades de la página 25.

#### 7. Botón Tempo - P2

Igual que para el procesador 1 (consulte el #5).

#### 8. Botón Bypass - P2

Ignora el procesador 2. Se ilumina el LED rojo para indicar que se ignora el efecto.

#### 9. Botón Store

Almacena modificaciones de programas a una de las 99 ubicaciones de programas de usuario. Pulse los botones **Store** y **Audition** simultáneamente para acceder a las funciones de Utilidades. (Consulte la página 23, donde encontrará información detallada.)

#### 10. Botón Audition

Reproduce muestras de audio por medio de los procesadores para escuchar sus ajustes. Pulse los botones **Store** y **Audition** simultáneamente para acceder a las funciones de Utilidades. (Consulte la página 23, donde encontrará información detallada.)

\* Consulte la sección Descripciones de efectos, donde encontrará información detallada acerca de los parámetros.

11. Mando Input

Controla el nivel de entrada de tanto las entradas analógicas izquierda y derecha.

12. Mando Mix 1Controla la mezcla de efectosProcesados/No procesados de P1.

13. Mando Mix 2Controla la mezcla de efectosProcesados/No procesados de P2.

14. Selección de efecto - P1 Este botón selecciona el reverbero, retardo o efecto que debe cargarse en el procesador 1.

#### 15. Mando Pre Delay - P1

Controla el Retardo previo de los reverberos o el primer parámetro del retardo seleccionado o efecto en el procesador 1.\*

#### 16. Mando Decay - P1

Controla la caída de los reverberos o el segundo parámetro del retardo seleccionado o efecto en el procesador 1.\*

#### 17. Variation - P1

Controla la Viveza o Difusión (dependiendo del reverbero seleccionado) o el tercer parámetro del efecto seleccionado en el procesador 1.\*

18. Selección de efecto - P2 Igual que para el procesador 1 (consulte

el #14).

19. Mando Pre Delay - P2 Igual que para el procesador 1 (consulte el #15).

20. Mando Decay - P2 Igual que para el procesador 1 (consulte el #16).

21. Variation - P2Igual que para el procesador 1 (consulte el #17).

#### 22. Pantalla Program

Pantalla con LED de 2 caracteres indicacuál de los 99 programas de fábrica o usuario está cargado. Aparece un pequeño punto en la parte inferior derecha de la ventana Program, lo que indica que el programa indicado es un programa de usuario. También muestra los valores deajustes y parámetros de Utilidades durante la edición.

#### 23. Mando Program Select

Permite avanzar por medio de los programas de Fábrica y Usuario, así como también funciones de Utilidades.

\* Consulte la sección Descripciones de efectos, donde encontrará información detallada acerca de los parámetros.

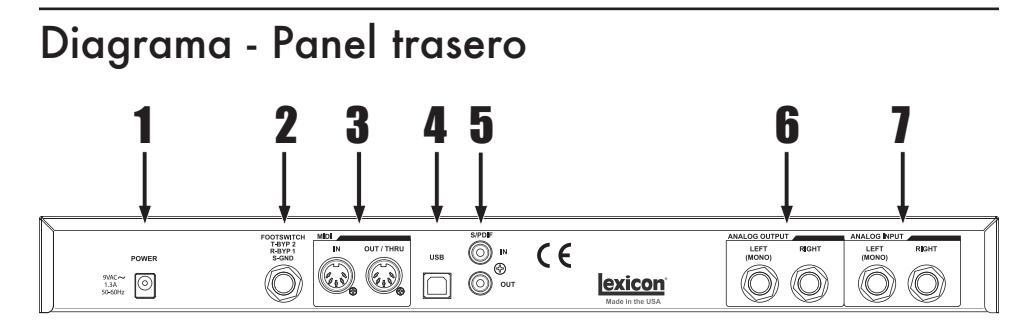

1. Conector de energía Conecte aquí sólo la fuente de poder Harman Pro PS0913B, la que se incluye.

2. Entrada del Conmutador de pedal Puede conectarse un conmutador de pedal opcional de dos pulsadores en este jack TRS para el control independiente de Bypass de P1 y P2. Use el Lexicon® LEX-DFS o un conmutador de pedal de dos pulsadores como se indica:

 $Tip = Bypass 2$  $Ring = Bypass 1$ **Sleeve = Tierra** 

#### 3. MIDI In, Out/Thru

Ofrecen la posibilidad de trabajar con el MIDI. Hay disponibles dos conectores DIN MIDI de 5 patillas para MIDI IN y para MIDI OUT/THRU. (Consulte la página 37, donde encontrará el cuadro deImplementación MIDI.)

#### 4. Puerto USB

Ofrece la posibilidad de comunicarse con una computadora para usarlo con el software MX-Edit™ y con la ventana plug-in usando un cable USB estándar. Cuando elMX200 se conecta a una computadora por medio de USB, aparece US brevemente en la ventana **Program**.

#### 5. S/PDIF Digital In/Out

La entrada digital acepta señales de 44.1kHz / 48kHz. Cuando está seleccionaday activa la entrada digital S/PDIF, se ilumina el LED **Digital In** en el panel delantero.

**Importante**: Se recomienda que no se conecte ningún dispositivo digital a la entrada S/PDIF del MX200 que transmite a cualquier otra frecuencia de muestreo (como 96kHz). El hacerlo puede ocasionar un funcionamiento impredecible. Debe asegurarse que el dispositivo que se está conectando a la entrada **S/PDIF** del MX200 esté ajustado como el Clock Master (si esa opción está disponible) y transmitiendo a una frecuencia de muestreo de sólo 44.1kHz ó 48kHz. Al igual que cualquier otra conexión, si se necesita desconectar el cable S/PDIF, se recomienda que se pase a las entradas analógicas (consulte **Selección de entradas digitales** en la sección Utilidades) o que se ignore ambos procesadores antes de desconectar el cable.

6. Salidas equilibradas, línea analógica Las salidas de línea TRS equilibradas y no equilibradas de 1/4" filtradas por RF de **izquierda** y **derecha** son servoequilibradas, por ello no se incurre en una pérdida de señal al usar conexiones no equilibradas. Si se desea usar la salida **izquierda** como una suma mono de ambas señales, **izquierda** y **derecha**, consulte la sección **Utilidades de modo de salida stereo/mono** en la página 24.

7. Entradas equilibradas, línea analógica Entradas de línea TRS equilibradas y no equilibradas de 1/4" analógicas y activas, **izquierda** y **derecha**. En caso que sólo se tenga una sola clavija conectada a la entrada **izquierda**, la señal se divide y se envía tanto a las rutas de entrada**izquierda** y **derecha**.

## Conexión del MX200Instalación

### *Paralelo vs. Serie*

Puede usarse el MX200 tanto como unprocesador de efectos paralelo como en serie (en línea). Típicamente, los reverberos y retardos se usan en paralelo, los compresores y los "des-silbiladores" en serie, y pueden usarse efectos modulados en cualquier configuración, dependiendo de la aplicación que se desee.

Se conecta un *procesador paralelo* al enviar una copia de una señal (como desde un Envío auxiliar de un canal mezclador) a un dispositivo de efectos (como el MX200) y la señal con efectos (wet, o "húmeda" en inglés) se devuelve al mezclador o amplificador. Luego, se mezcla junto con la señal original, sin efectos (dry o "seca" en inglés). Esta mezcla se llama mezcla wet/dry. Esta conexión se usa con mayor frecuencia para los reverberos, retardos y para algunos efectos modulados (como los coros).

Se conecta un *procesador en serie* al enviar toda la señal a través del dispositivo de efectos y, luego, a un amplificador o mezclador, y no se mezcla con la señal sin efectos (dry). Se trata del tipo de conexión que más se usa para un compresor, desilbiladores, ecualizador, y muchos efectos modulados (tales como el trémolo, vibrato y giratorio).

En las siguientes ilustraciones se muestra la forma de conexión del MX200 tanto enconfiguración en serie como en paralelo, usando algunos ejemplos comunes del mundo real.

### *Conexión paralela*

#### Mezclador - Mono In/Stereo Out

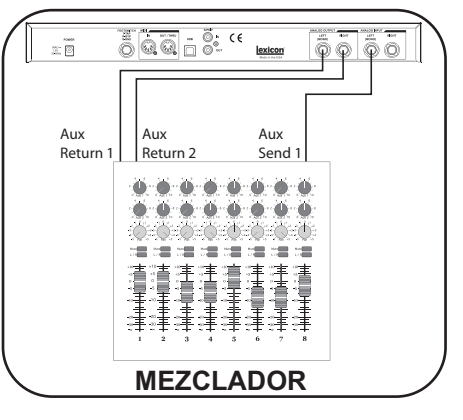

Esta configuración es la más usada tanto en aplicaciones en vivo como en estudio.

- 1. Seleccione el direccionamiento 2 ó 4con el botón **Routing**.
- 2. Conecte la salida de Envío Auxiliar(Aux Send) Post Fader a la entrada **izquierda** (Mono) del MX200.
- 3. Conecte las salidas **izquierda** y **derecha** del MX200 a una entrada estereofónicaAux Return del mezclador (o una entrada de línea estereofónica o dos entradas de línea adyacentes, si lo prefiere).
- 4. Ajuste la ganancia del canal de entrada del mezclador que sea adecuada para la fuente (micrófono vocal, guitarra, teclado, etc.)
- 5. Ajuste el nivel Aux Master (si su consola lo tiene) a la posición de las 12 en punto.
- 6. Ajuste el mando **Input** del MX200 a la posición de las 12 en punto.
- 7. Ajuste las perillas **Mix 1** y **Mix 2** en el MX200 a su posición máxima hacia la derecha (Wet).
- 8. Aumente el nivel del Envío Auxiliar en el canal correspondiente al envío auxiliar Post-fader (Aux 1 en este ejemplo) al que el MX200 está conectado hasta que los LED rojos de entrada sólo se iluminen ocasionalmente. Si

los LED rojos del gráfico de barras de la entrada permanecen iluminados, se está enviando demasiada señal alMX200; se debe reducir el Master Aux o el Envío Aux en el mezclador.

- 9. Aumente el Aux Return hasta la posición de las 12 en punto (o los faders de entrada de línea a la posición de 0dB, si se usa esa conexión).
- 10.Para aumentar o disminuir la magnitud del efecto sobre la señal, ajuste el nivel del Envío Aux en el canal que desea que reciba el efecto.

#### Mezclador - Dual Mono

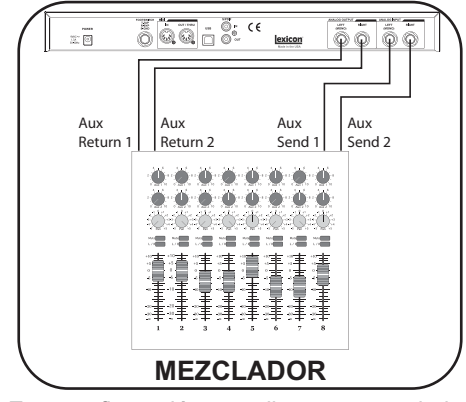

Esta configuración se aplica a un mezclador con dos (o más) Envío y Retornos Auxiliares. Utiliza las dos secciones deefectos en el MX200 como dos efectos separados con salidas monofónicas separadas, o con una salida estereofónica común.

- 1. Seleccione el direccionamiento 1 ó 4con el botón **Routing**.
- 2. Conecte el envío Aux 1 a la entrada**izquierda** del MX200.
- 3. Conecte el envío Aux 2 a la entrada**derecha** del MX200.
- 4. Conecte las salidas **izquierda** y **derecha** del MX200 a los retornos Aux 1 y 2 del mezclador para mono, ó retornos Aux izquierdo / derecho para estereofónico.
- 5. Ajuste los mandos **Mix 1** y **Mix 2** completamente hacia la derecha (wet).
- 6. Ajuste el mando **Input** del MX200 a la posición de las 12 en punto.
- 7. Ajuste los niveles de Retorno auxiliar en el mezclador a la posición de las 12 en punto.
- 8. Aumente los Envíos auxiliares 1 y 2 en el mezclador para los canales seleccionados, para que los LED rojos de la entrada del gráfico de barras se iluminen ocasionalmente con la señal(puede necesitarse el ajuste del mando **Input** en el MX200).
- 9. Controle la magnitud del efecto usando los niveles de Envío auxiliar en loscanales seleccionados del mezclador.

#### *Conexiones en serie*

#### Guitarra - Loop de efectos

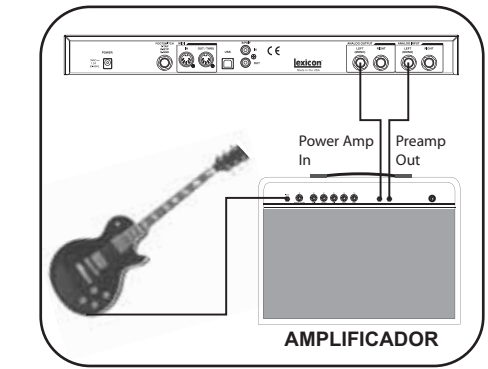

- 1. Con el botón **Routing** se puede seleccionar el direccionamiento 2 (siempre se puede experimentar con el uso de otros direccionamientos).
- 2. Conecte la guitarra a la Entrada del amplificador.
- 3. Conecte la salida Preamp o el Envío del loop de efectos a la entrada **izquierda** del MX200.
- 4. Conecte la salida **izquierda** del MX200 al Retorno del loop de efectos o a la entrada Power Amp del amplificador.
- 5. Ajuste los mandos **Mix 1** y **Mix 2** a la posición de las 12 en punto.
- 6. Ajuste el nivel de **Input** para que sólo se iluminen ocasionalmente los LED rojos del gráfico de barras de Input con la señal.
- 7. Para ajustar el nivel del efecto, se deben usar los mandos **Mix 1** y **Mix 2**.

#### Instrumento - Configuración en línea

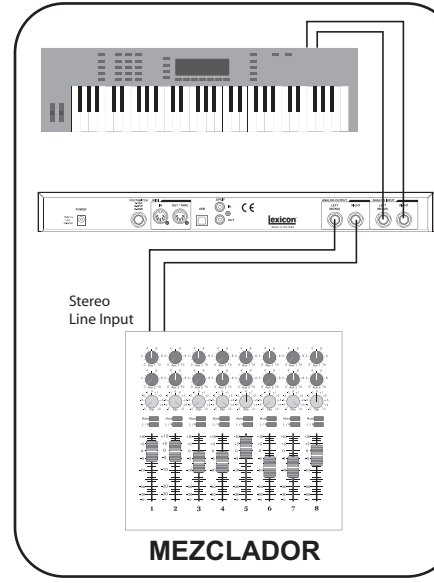

Esta configuración utiliza el MX200 como un procesador multi-efectos conectado en línea desde un instrumento a un mezclador.Esta es una configuración ideal para usarla cuando el mezclador no tiene incorporada una opción Aux Send/Return.

- 1. Con el botón **Routing** se puede seleccionar el direccionamiento 2 (siempre se puede experimentar con el uso de otros direccionamientos).
- 2. Conecte una señal del nivel en líneadirectamente desde su instrumento a lasentradas del MX200. (para las señales mono, use la entrada **izquierda**).
- 3. Conecte las salidas **izquierda** y **derecha** del MX200 a dos canales separados del mezclador o a una entrada en líneaestereofónica.
- 4. Ajuste el mando **Input** del MX200 a la posición de las 12 en punto.
- 5. Ajuste los mandos **Mix 1** y **Mix 2** a la posición de las 12 en punto.
- 6. Ajuste el nivel de Input para que sólo se iluminen ocasionalmente los LED rojos del gráfico de barras de Input con la señal.
- 7. Ajuste los mandos **Mix 1** y **Mix 2** para conseguir el nivel de mezcla de efectos que se desee.

#### Estudio - Configuración digital

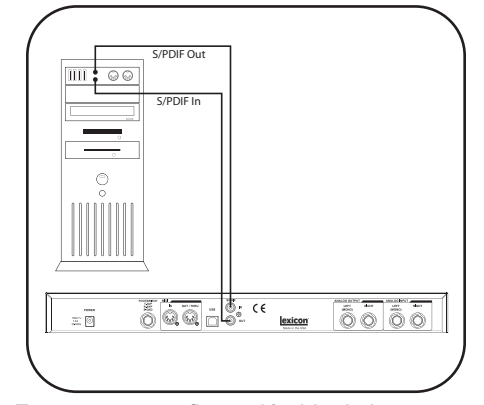

Esta es una configuración ideal si se está usando el MX200 como plug in de hardware en un sistema de grabación digital. Para esta configuración se necesita el uso de un dispositivo de I/O con S/PDIF In/Out, en un mezclador digital con la opción S/PDIF I/O.

- 1. Con el botón **Routing** se puede seleccionar el direccionamiento 2 (siempre se puede experimentar con el uso de otros direccionamientos).
- 2. Conecte la salida S/PDIF de su tarjeta de sonido, interfaz de audio o mezclador a la **entrada S/PDIF** del MX200.
- 3. Conecte la **salida S/PDIF** del MX200 a la entrada S/PDIF de su tarjeta de sonido, interfaz de audio o mezclador.
- 4. Debe asegurarse que el dispositivo que se está conectando a la **entrada S/PDIF**del MX200 esté ajustado como el Clock Master (si esa opción está disponible) y transmitiendo a una frecuencia de muestreo de sólo 44.1kHz ó 48kHz.(Consulte la documentación de su dispositivo y/o el software para una adecuada configuración).
- 5. Una vez que el MX200 esté correctamente conectado a su dispositivo, se ilumina el LED **Digital In**. Si no se ilumina el LED **Digital In**, verifique los cables y asegúrese que su dispositivo I/O esté configurado como Master Clock.

### Cómo usar el MX200

El MX200 está equipado con 99 programas de fábrica que combinan los 32 reverberos y efectos que abarcan una amplia gama de aplicaciones. Adicionalmente, existen 99 ubicaciones de programas de usuario en el que se pueden almacenar sus propias combinaciones de reverbero y efectos. Son programas idénticos a los de fábrica hasta que se cambien.

### *Carga de programas*

Para guardar un programa:

- 1. Al hacer girar el mando **Program Select**, se seleccionan los programas. Parpadea el número del programa seleccionado en la pantalla **Program** hasta que se cargue. Aparece un pequeño punto LED en la parte inferior derecha de la pantalla **Program** si se selecciona un programa de usuario.
- 2. Para cargar el programa, debe pulsar el mando **Program Select**.

Si se desea que los programas se carguen automáticamente a medida que se cambien con el mando **Program Select**, se puede habilitar la función **AutoLoad** (consulte la página 23, donde se encontrará información detallada).

### *Edición de programas*

Después de seleccionar un programa de fábrica o de usuario, se puede considerar que se necesitan algunas modificaciones para una aplicación o uso en particular. Esto puede incluir el cambio de uno de los tres mandos **Parameter** en cada procesador, cambiando los ajustes **Mix 1** <sup>o</sup> **Mix 2**, alterando el direccionamiento, cambiando el **Tempo** de retardo o accionando uno de los botones **Bypass**. Cuando se usa cualquiera de los mandos **Parameter** <sup>o</sup> **Mix**, aparecerá brevemente un valor numérico para ese parámetro en la pantalla **Program** mientras se está girando el mando. Se iluminará un pequeño LED al lado del mando, denotando el cambio del

valor guardado y se iluminará el botón **Store**, indicando que se ha modificado el programa cargado. Para conservar estos cambios, se debe almacenarlos en una ubicación de programa de usuario (consulte **Cómo almacenar un programa**).

Los LED de mandos y botones son verdes en el caso del Procesador 1 y rojos para el Procesador 2, para que coincidan con el color de su LED respectivo en la **Matriz activa Reverbero / Efectos**. Pueden editarse los programas de fábrica o de usuario, pero sólo pueden almacenarse en una ubicación de programa de usuario.

Los mandos **Parameter** tienen diferentesfunciones para cada reverbero y efecto. Consulte la sección Descripciones de efectos, donde se encontrará información detallada sobre la función de cada mando.

Para editar un programa:

- 1. Cargue un programa por medio del mando **Program Select**.
- 2. Realice cualquiera de los siguientes ajustes o cambios:
- Seleccione efectos con uno o ambosbotones **Effect Select**.
- Modifique el programa con los mandos **Pre Delay**, **Decay**, o **Variation**.
- Ignore un procesador por medio del botón **Bypass** P1 o P2.
- Cambie el tempo por medio del botón **Tempo** P1 o P2.
- Ajuste la mezcla procesada/no procesada para uno o ambos procesadores con los mandos **Mix 1** y **Mix 2**.
- Cambie los direccionamientos del efectopor medio del botón Routing.

### *Selección de efectos*

El MX200 incluye 16 clásicos algoritmos de reverbero de Lexicon®, seis tipos de retardos, ocho efectos de modulación/ transposición del tono y dos algoritmos de dinámica dbx® .

Para seleccionar un efecto, pulse los botones **Effect Select** P1 o P2 hacia arriba o hacia abajo.

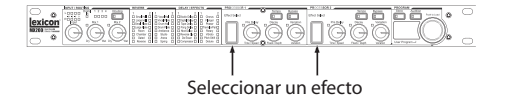

Se ilumina un LED al lado de la etiqueta del reverbero o del efecto en la **Matrizactiva Reverbero / Efectos** (LED verde para P1, rojo para P2).

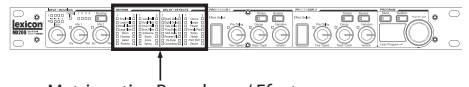

Matriz activa Reverbero / Efectos

El control **Effect Select** es cíclico, lo que significa que si se pulsa hacia *arriba* **Effect Select** cuando está activo *Small Hall*, el siguiente efecto seleccionado será *Desafinación*. En forma similar, si está activa *Desafinación* y se pulsa **Effect Select** hacia *abajo*, el efecto cambiará a *Small Hall.*

#### *Marcar el tempo con tap*

Puede usarse el tempo con tap para igualar los tiempos del retardo y sincronizarlos con la música. Cuando se carga un retardo parpadea el LED del botón **Tempo**. Para ajustar el tempo desde el panel delantero, presione dos veces el botón **Tempo** en sincronización con la música. Parpadeará el LED con una frecuencia que corresponda con el nuevo tempo.

El MX200 también puede usar Sync MIDI para ajustar el tempo de los retardos. Cuando el MX200 detecta la presencia de MIDI Sync en el **MIDI In**, los LED de **Tempo** se iluminan en forma permanente para indicar que el tempo se ajusta por medio de MIDI Sync.

Los cambios que se realizan al tempo con el botón **Tempo** se consideran ediciones del programa y hace que se ilumine el LED del botón **Store**.

#### *La función Audition*

La función **Audition** proporciona 5 muestras de audio grabadas digitalmente que se reproducen por medio de los procesadores del MX200 con sólo tocar un botón. Esto permite que se visualice previamente y el programa seleccionado y preparar ajustes de reverbero o efectos sin la necesidad deuna fuente de audio externa.

En los ajustes predeterminados, cada toque del botón **Audition** reproduce la siguiente muestra. Para reproducir una muestra en forma repetida, cambie las opciones de **Audition**.

#### Para cambiar las opciones de Audition:

- 1. Pulse y mantenga pulsado el botón **Audition**. Parpadea el LED y la pantalla **Program** muestra, alternativamente, AU y AL.
- 2. Gire el mando **Program Select** para seleccionar la muestra que desea escuchar cuando pulse el botón **Audition**.

Las muestras son:

- AL **Escuchar todas las muestras**. Cada vez que se pulse el botón **Audition**, se reproduce la siguiente muestra.
- A1 **Drum Stick Click**
- A2 **Snare Drum**
- A3 **Kick Drum**
- A4 **Voz Femenina "Doo"**
- A5 **Arpeggio de guitarra acústica**
- 3. Pulse el botón **Store** para guardar los nuevos ajustes de **Audition**.

Ahora, el botón **Audition** reproducirá la muestra seleccionada cada vez que se pulse. La muestra de **Audition** es un ajuste global y no se guarda con ajustes predeterminados.

11

### *Opciones de direccionamiento*

El poderoso diseño de Procesadores duales del MX200 y las cuatro opciones de direccionamiento de señales permiten usarlo como dos procesadores de efectos independientes, o combinar los reverberos y efectos para conseguir una paleta de sonidos complejos casi ilimitada.

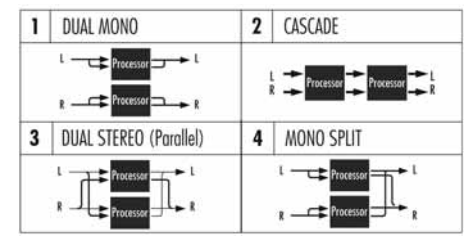

#### 1. Dual Mono

Esta opción de direccionamiento envía las señales de entrada izquierda y derecha al procesador 1 y 2, respectivamente. Luego, cada una de las señales se direcciona a su salida respectiva, completamente independiente de la otra.

#### 2. Cascade

Las señales de entrada izquierda y derecha se envían, primero, al procesador 1 y, luego, al procesador 2, y se direccionan como una señal estereofónica a susrespectivas salidas.

#### 3. Dual Stereo (Paralelo)

Las señales de entrada izquierda y derecha se envían a ambos procesadores en forma independiente. Las señales de salida de ambos procesadores se mezclan y se direccionan a ambas salidas como una sola señal estereofónica.

#### 4. Mono Split

La señal de entrada izquierda se envía al procesador 1, mientras que la señal de entrada derecha se envía al procesador 2. Las señales de salida de ambos procesadores se mezclan y se direccionan a ambas salidas como una sola señalestereofónica.

### *Programas para guardar*

Una vez que se haya editado un programa según sus preferencias, se puede guardar estas ediciones en una ubicación dememoria de programa de usuario. Para guardar un programa, siga estos pasos:

- 1. Pulse una vez el botón **Store**. Aparece brevemente 5Ł en la pantalla **Program**, seguido por el número del programa de usuario parpadeando (indicado por el pequeño punto sobre el programa de usuario que se está iluminando).
- 2. Use el mando **Program Select** para seleccionar una ubicación de programa de usuario para guardar sus ediciones.
- 3. Pulse nuevamente el botón **Store** para completar el procedimiento.

Para volver al programa sin guardar los cambios, pulse cualquier otro botón del panel delantero.

### Descripciones de efectos

Los efectos del MX200 vienen en cuatro variedades: Stereo, Mono In/Stereo Out, Mono (sólo Procesados), y Stereo (sólo Procesados). Cuando sólo se usan efectos procesados, gire el mando **Mix** de los procesadores completamente hacia la derecha.

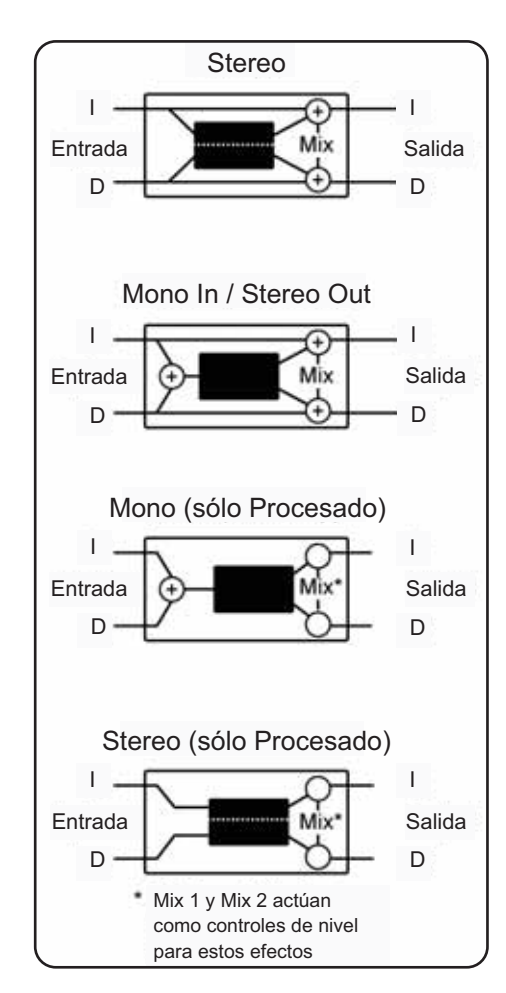

### Reverberos

La reverberación (o "reverbero", abreviado) es el complejo efecto creado por la forma en que se percibe el sonido en un espacio cerrado. Cuando las ondas del sonidoencuentran un objeto o un obstáculo, no se detienen. Parte del sonido lo absorbe el objeto, pero gran parte de éste se refleja o se dispersa. En un espacio cerrado, el reverbero depende de muchas características de ese espacio, incluyendo el tamaño, forma y tipo de materiales que recubra las paredes. Incluso con los ojos cerrados, quien escuche puede distinguir, fácilmente, la diferencia entre un armario, un camarín y un gran auditorio. El reverbero es un componente natural de la experiencia acústica, y la mayoría de las personas sienten que algo falta cuando éste no se distingue.

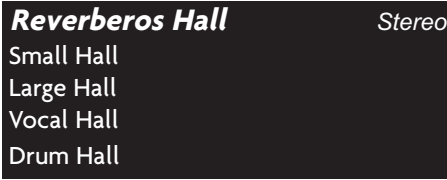

Un **Hall** se diseña para simular la acústica de una sala de conciertos; una espacio lo suficientemente grande como para contener una orquesta y su público. Debido a su tamaño y características, estos espacios tienen los reverberos con el sonido másnatural, diseñados para que permanezcan "detrás" del sonido directo; agregando, con ello, ambiente y espacio, pero dejando la fuente intacta. Este efecto tiene una densidad de eco inicial relativamente baja que, gradualmente, aumenta con el tiempo. Para esos usos, los reverberos **Vocal Hall** y **Drum Hall** están específicamente diseñados. **Vocal Hall** tiene una menor difusión general que funciona bien con material de programa que tiene transientes iniciales más suaves. como una voz. **Drum Hall** tiene unadifusión mayor, la que es necesaria para suavizar las señales de transientes másrápidas que se encuentran en la batería y los instrumentos de percusión. Además de

las aplicaciones vocales e instrumentales generales, el programa **Hall** es una buena alternativa para entregar a las pistas grabadas en forma separada la sensación de pertenecer al mismo evento.

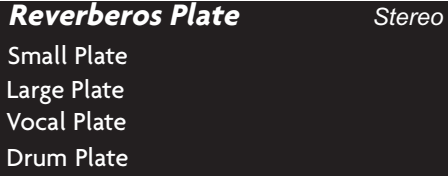

Un reverbero **Plate** es una hoja de metal grande y delgada suspendida verticalmente con resortes bajo tensión. Los transductores unidos al Plate transmiten una señal que hacen vibrar al Plate, haciendo que parezca que los sonidos se están produciendo en un gran espacio abierto. Los **Plates** del MX200 modelan el sonido de plates metálicas con una alta difusión inicial y sonido colorido y relativamente brillante. Los reverberos de **Plate** están diseñados para que se escuchen como parte de la música, haciendo al sonido inicial más suave y grueso. Con frecuencia, los reverberos de Plate se usan como mejorar la música popular, en especial, la percusión.

#### **Reverbero Room** *Stereo*

**Room** produce una excelente simulación de una sala muy pequeña, que es útil para las aplicaciones de diálogo y voces. **Room** también es práctico cuando se usa en forma prudente para engrosar señales de alta energía, como las grabaciones amplificadas de guitarras eléctricas.

#### **Reverbero Chamber** *Stereo*

Históricamente, las cámaras de los estudios de grabación eran habitaciones con formas extrañas, con un altavoz y un juego de micrófonos para captar el ambiente en diversas ubicaciones de la sala. Los programas **Chamber** producen una reverberación pareja y relativamente sin dimensiones, con poco cambio de color a medida que el sonido cae. La difusión inicial es similar a la de los programas

**Hall**. Sin embargo, la sensación de tamaño y espacio es mucho menos obvia. Esta característica, junto con el poco color de la cola de caída, hace que estos programas sean útiles para una gran variedad de materiales; especialmente la voz hablada, a los cuales los programas **Chamber** añaden una cantidad de fuerzaevidente con poco color.

#### **Reverbero Gated** *Mono In/Stereo Out*

Las reverberaciones tipo **Gated** se crearon haciendo pasar una reverberación, como la de una lámina metálica, a través de un dispositivo de compuerta analógico. El tiempo de caída era instantáneo, mientras que el tiempo de mantenimiento hacía variar la duración y el sonido. Los programas **Gated** ofrecen un sonido bastante constante sin ninguna caída hasta que la reverberación se corta de manera abrupta. Estos programas son muy adecuados para percusión, especialmente en cajas y timbales, pero siempre se debe experimentar con otras fuentes de sonido.

#### **Reverbero Reverse** *Mono In/Stereo Out*

El reverbero invertido funciona en sentidocontrario al reverbero normal. Mientras que un reverbero normal tiene la serie de reflexiones más alta al comienzo, las que se apagan a medida que avanza el tiempo, el reverbero invertido tiene las reflexionesmás suaves (esencialmente, la cola del reverbero) al comienzo, las que se hacen más fuertes con el transcurso del tiempo, hasta que se cortan en forma abrupta.

#### **Rebervero Ambience** *Stereo*

**Ambience** se usa para simular el efecto de una habitación de tamaño pequeño o mediano, sin una caída notable. Con frecuencia, se usa para las voces, guitarras y percusión.

#### **Reverbero Studio** *Stereo*

En forma muy similar al reverbero **Room**, éste produce una excelente simulación de espacios pequeños y bien controlados,

característicos de las áreas principales de ejecución de los estudios de grabación. Este reverbero también es útil con aplicaciones de diálogo o de voces, así como con pistas individuales de instrumentos y guitarras eléctricas.

### **Reverbero Arena** *Stereo*

El reverbero **Arena** simula un gran espacio físico, como un recinto deportivo o estadio bajo techo. Las características del reverbero **Arena** con los largos tiempos de reflexión secundaria y una menor cantidad de contenidos de alta frecuencia. Este reverberoes dominante y, principalmente, de media y baja frecuencia, y es una selección ideal para las aplicaciones de "efectos especiales" que exigen tiempos de reverberación extremadamente largos. No es una buena alternativa para una mezcla muy llena, ya que puede reducir su inteligibilidad.

#### **Reverbero Spring** *Mono In/Stereo Out*

El reverbero **Spring** se origina por medio de un par de cristales piezoeléctricos, uno que actúa como altavoz y el otro como micrófono, conectados por un simple juego de resortes. El característico "boing" de un resorte es un componente importante de muchos sonidos clásicos de guitarras de rock y rockabilly.

### *Controles de reverbero*

#### Pre Delay

Crea un retardo adicional entre la señal dela fuente y el inicio de la reverberación. Este control no tiene la intención de simular, en forma precisa, los retardos en los espacios naturales, ya que la acumulación de reverberación es gradual y, por lo general, la brecha inicial de tiempo es relativamente corta. Para efectos con la mayor naturalidad, deben ajustarse los valores de **Pre Delay** a un rango de 10 a 25 milisegundos. Sin embargo, si una mezcla se encuentra muy llena o excesivamente saturada, puede clarificarse al aumentar los tiempos de **Pre Delay**, y separar a cada instrumento en forma individual.

#### Decay (Caída)

Controla el lapso en que puede escucharse el reverbero. Unos ajustes más altos aumentan los tiempos de la reverberación, los que por lo general, se asocian con grandes entornos acústicos, pero pueden disminuir su inteligibilidad. Los ajustes más bajos reducen los tiempos del reverbero y deben usarse cuando se desea obtener el efecto de espacios aparentemente más pequeños o de mayor sutileza.

#### Liveliness (Vivacidad)

Ajusta la cantidad de contenidos de alta frecuencia en las colas de reverberación.Un ajuste más alto aumentará la respuesta de alta frecuencia, creando reverberos más brillantes, y ajustes más bajos crearán reverberos más oscuros, con mayor énfasis en los bajos.

#### Diffusion

Control a densidad inicial del eco. Unajuste alto de la difusión ocasionará una alta densidad inicial del eco, mientras que ajustes bajos reducirán la densidad inicial. En situaciones reales, las paredes irregulares ocasionan una alta difusión, mientras que grandes paredes plantas crean poca difusión. Intente usar ajustes más altos de difusión en el caso de la batería y la percusión.

#### Shape (Forma)

Este control ayuda a otorgar una idea tanto de la forma de la habitación como desu tamaño. Los bajos valores para Shape mantienen a la mayor parte de la energía del sonido en la primera parte de la cola del reverbero. Los valores altos mueven laenergía más atrás en la cola del reverbero, y son útiles para crear la sensación de una fuerte pared posterior o "backslap".

#### Boing

Se trata de un singular parámetro para el reverbero Spring, que está diseñado para aumentar o disminuir las vibraciones detipo resorte que es característico de los reverberos de estanques físicos.

### Valores de control de reverbero

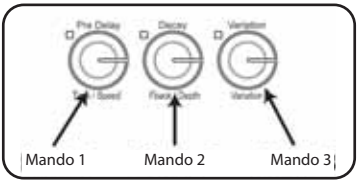

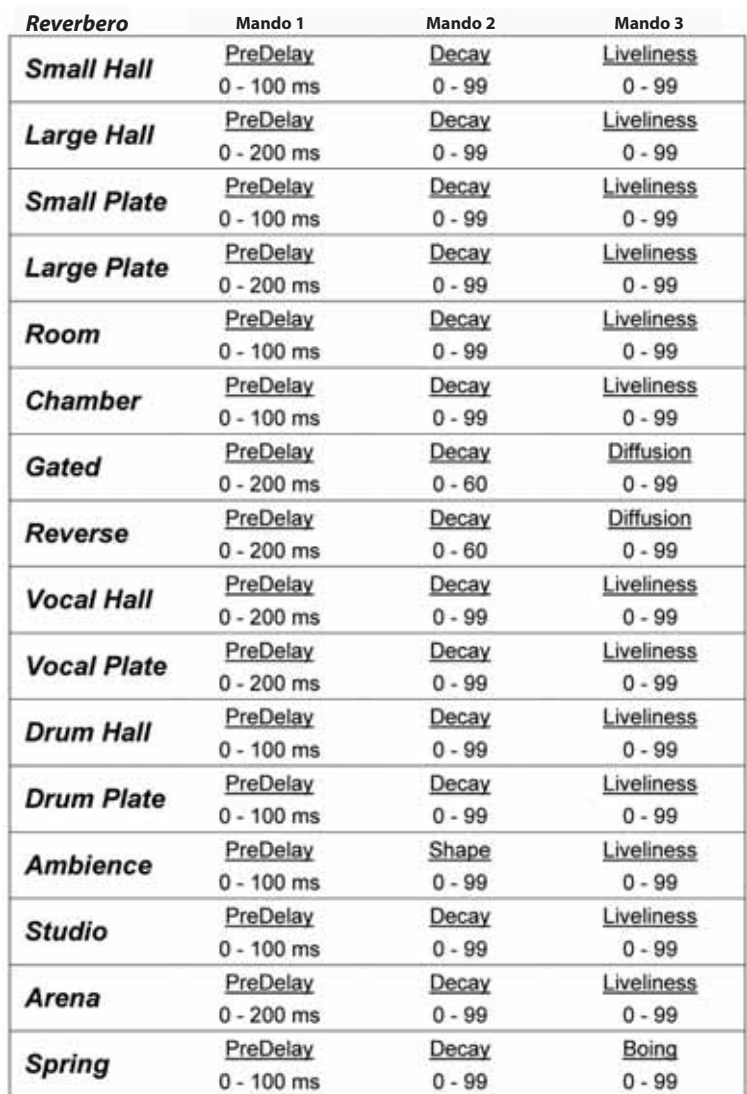

**Nota**: Se muestran valores de 0 a 100 como  $\boldsymbol{\mathsf{D}}$  -  $\boldsymbol{\mathsf{D}}\boldsymbol{\mathsf{D}}$  (100 se muestra como  $\boldsymbol{\mathsf{D}}\boldsymbol{\mathsf{D}}$  en la pantalla **Program**). Los valores mayores que 100 se muestran con una coma entre los dígitos, es decir, 115 se muestra como 〔5, 150 se muestra como 5. $\mathrel{\mathbb{I}}$  y 200 se muestra como  $\mathrel{\mathbb{I}}$   $\mathrel{\mathbb{I}}$ .

### Retardos

Los retardos repiten un sonido por un breve lapso después que se produce por primera vez. El retardo se transforma en eco cuando la salida se retroalimenta en laentrada (feedback). Ello transforma una sola repetición en una serie de éstas, cada una un poco más suave que la última.

### **Retardo Studio** *Stereo*

El retardo de estudio incorpora hasta 2,5 segundos de retardo estereofónico y ofrece un ducker incorporado que atenúa la salida del retardo cada vez que hay señal presente en la entrada. Ello puede usarse para evitar que la señal original sea ensuciada por las repeticiones del retardo.

#### **Retardo Digital** *Mono In/Stereo Out*

El retardo digital es el más limpio y más exacto de los programas de retardo, con hasta 5 segundos de retardo monofónico y la función ducking incorporada.

#### **Retardo Tape** *Mono In/Stereo Out*

En la época antes de lo digital, se creaban los retardos por medio de una grabadora de cinta especial en la que se hacía un loop con la cinta de grabación magnética, con los extremos de reproducción y grabación espaciados en forma muy estrecha. Se creaba el efecto de retardo al hacer que la cinta se moviera en el espacio entre los extremos de reproducción y grabación, mientras que el tiempo del retardo cambiando la velocidad del loop de la cinta. Aunque con un sonido muy musical, la vibración y la distorsión, combinados con una importante pérdida de altas frecuencias, y en cierta medida, también bajas frecuencias, son todos elementos que comúnmente se asocian con las grabaciones con cintas. El retardo de cinta ofrece hasta 5 segundos de retardo monofónico.

#### **Retardo Pong** *Mono In /Stereo Out*

Este efecto de retardo panea las repeticiones del retardo desde izquierda a derecha, mientras que la señal de entrada permanece en su posición original (central). El retardo pong ofrece hasta 5 segundos de retardo monofónico.

#### **Retardo Modulated Stereo**

El retardo modulado se realza por medio de un LFO (oscilador de baja frecuencia) que produce un efecto de coros en las repeticiones del retardo. Se trata de un gran retardo para pasajes instrumentales y de guitarras que necesiten "algo especial". El retardo modulado ofrece hasta 2,5 segundos de retardo modulado estereofónico.

#### **Retardo Reverse** *Mono In/Stereo Out*

Este efecto de retardo simula el viejo truco de dar vuelta una cinta, reproduciéndola hacia atrás por medio de un retardo de cinta y grabando este efecto. Los retardos "aumentan" desde el más suave al másintenso, creando la sensación que los retardos vienen antes de la señal. Muy cool cuando se usa en forma juiciosa. Se encuentran disponibles hasta 5 segundos de retardo monofónico.

### *Controles de retardo*

#### Time Range (Rango de tiempo)

Controla la longitud del retardo relativo al Tap Tempo. En la posición de las 12 en punto, las repeticiones del retardo son sincrónicas con la luz del Tempo (representada por una Cuarta Nota); menores valores crean repeticiones más rápidas, mayores valores aumentan el lapso entre las repeticiones. Rango 0-72. Consulte el Anexo de la página 39, donde encontrará valores de notas exactos.

#### **Feedback**

Controla el número de repeticiones del retardo al retroalimentar la señal de salidadel retardo de vuelta a la entrada de éste.Ello crea una serie de repeticiones de retardo, cada una ligeramente atenuada hasta que se hacen inaudibles. Ajustes más altos crean más repeticiones, ajustes más bajos reducen el número de repeticiones. Cuando se gira este mando completamente a la derecha, activa

#### Descripciones de efectos - Retardos

Repeat Hold, las repeticiones del retardo se reproducen en un loop infinito, pero no se introduce más señal al efecto del retardo.Sólo se encuentra disponible Repeat Hold en retardo **Studio**, **Digital** y **Pong**.

#### **Ducker Threshold (Umbral Ducker)**

Los retardos **Studio** y **Digital** del MX200 ofrecen una función de "ducking", la que hace que las repeticiones del retardo se atenúen (o se suavicen) en -6dB cuando hay presencia de una señal viva (o de entrada). Ello permite que el retardo permanezca como efecto y no colisione con la señal original. Mientras más alto se ajuste este valor, más alta debe ser la señal de entrada para que el ducking se produzca.

#### **Smear**

Este parámetro controla el grado de "smear" o degradación de la señal y pérdida de frecuencia. Especialmente evidente en el retardo de cinta, mientras más alto, más pierde inteligibilidad cada repetición del retardo comparada con la señal original.

#### **Tap Ratio**

Tap Ratio determina la longitud entre la primera y segunda repetición de tap del retardo **Pong**. Con este control ajustado a la posición de las 12 en punto, las repeticiones se alternan en forma pareja entre los canales izquierdo y derecho. A medida que se gire este mando hacia la izquierda, el primer tap se produce antes y el segundo tap se produce después de lo que se produjo en la posición de las 12 en punto. Cuando el mando se gira hacia la derecha, el primer tap se produce después y el segundo tap se produce antes.

#### **Depth**

Controla la intensidad de la modulación, o la "profundidad" en el retardo modulado. Ajustes menores producen un efecto más sutil, mientras que mayores valores entregan una sensación más "mareada".

#### **Botón Tempo**

Si se pulsa este botón dos veces ajusta los lapsos de los retardos. El LED del botón **Tempo** parpadea el tempo que se pulsó, y los tap del retardo se sincronizarán con el LED parpadeando. Para aumentar o disminuir los lapsos del retardo después de pulsar el tempo, se puede usar el mando **Time Range**.

#### Valores de control del retardo

| Mando 1<br>Mando <sub>2</sub><br>Mando 3 |            |                    |                |  |
|------------------------------------------|------------|--------------------|----------------|--|
| <b>Retardos</b>                          | Mando 1    | Mando <sub>2</sub> | Mando 3        |  |
| <b>Studio Delay</b>                      | Time Range | Feedback           | Duck Threshold |  |
|                                          | $0 - 72$   | $0 - 99 + RH$      | $-70 - 0dB$    |  |
| <b>Digital Delay</b>                     | Time Range | Feedback           | Duck Threshold |  |
|                                          | $0 - 72$   | $0 - 99 + RH$      | $-70 - 0dB$    |  |
| <b>Tape Delay</b>                        | Time Range | Feedback           | Smear          |  |
|                                          | $0 - 72$   | $0 - 99$           | $0 - 99$       |  |
| <b>Pong Delay</b>                        | Time Range | Feedback           | Tap Ratio      |  |
|                                          | $0 - 72$   | $0 - 99 + RH$      | $0 - 23$       |  |
| <b>Mod Delay</b>                         | Time Range | Feedback           | Mod Depth      |  |
|                                          | $0 - 72$   | $0 - 99$           | $0 - 99$       |  |
| Reverse                                  | Time Range | Feedback           | Smear          |  |
| Delay                                    | $0 - 72$   | $0 - 99$           | $0 - 99$       |  |

**Nota**: Cuando **Feedback** se gira más allá de 99, el valor aparece como rh, que indica Repeat Hold. (Sólo retardos **Studio**, **Digital** y **Pong**.)

### Dinámicas dbx®

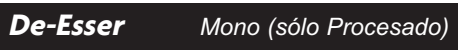

Un **De-Esser** es un tipo de compresor usado para controlar frecuencias específicas. Puede aplacarse una sibilancia, o sonidos "s", excesiva al aplicar este efecto.

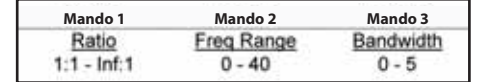

#### *Controles De-Esser*

#### Mando 1: Compression Ratio

Determina el grado de compresión, desde 1:1 (sin efectos) hasta Infinity:1 (limitación completa).

#### Mando 2: Frequency Range

Selecciona el rango de frecuencia de la compresión en 40 discretos pasos desde 1600Hz a 10kHz (las frecuencias más comunes en las que se produce el exceso de sibilancia).

#### Mando 3: Bandwidth (Q)

Controla el ancho de banda o "Calidad" (Q) del rango de frecuencia. Mientras mayor sea el valor seleccionado, más estrecho será el ancho de banda y menos evidente será el efecto de "desilbido". Aumentos en seis etapas desde 1/4 de octava (0) hasta 1/24 de octava (5). Consulte el Anexo de la página 39 donde encontrará información detallada sobre valores de ancho de banda.

#### **Compressor** *Mono (sólo Procesado)*

Se usa un compresor para controlar el rango dinámico de una señal. Típicamente, se usan para apretar pistas de bajos o baterías, o para controlar un pasaje vocal; un compresor es muy útil, pero con frecuencia, se mal entiende su uso. Para un mejor uso del compresor del MX200, es bueno que se conozca un poco sobre compresión.

Cuando el nivel de una señal cruza el nivel del umbral (**Threshold**), el compresor reduce el nivel de la salida en un monto

que determina el **Ratio**. Por ejemplo, si el umbral se fija en -12dB, y la tasa se fija como 4:1, cuando la señal supere los -12dB, el nivel de la señal por sobre esa cantidad sólo aumenta en 1dB por cada 4dB de nivel de señal por sobre los -12dB. En este caso, una señal entrante de -4dB (que es 8dB por sobre el umbral) ocasionaría una señal de salida de -10dB, o 2dB por sobre el nivel del umbral, ya que la tasa de compresión de 4:1 sólo permitía 2dB más de salida, según los 8dB de aumento por sobre los 12dB del umbral.

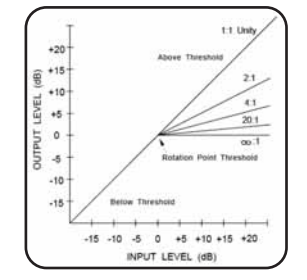

Debido a que la salida resultante es menor que la señal original, un tercer control, **Makeup Gain** compensa esta pérdida de nivel, pero con un rango menos dinámico, o sea, la diferencia entre las partes más suaves y más fuertes de la señal.

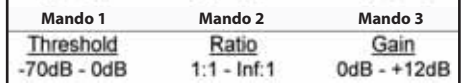

#### *Controles del compresor* Mando 1: Threshold

Determina el umbral por sobre el cual comienza la compresión, en forma incremental entre -70dB y 0dB (FS).

#### Mando 2: Compression Ratio

Determina la tasa de compresión, desde 1:1 (sin efectos) hasta Infinity:1 (limitación completa).

#### Mando 3: Makeup Gain

Aumenta el nivel de la salida para compensar la atenuación de la señal durante la compresión. Incrementos entre 0dB (sin ganancia) hasta +12dB.

# Efectos modulados

### **Chorus** *Stereo*

**Chorus** crea un sonido lleno y ostentoso al combinar dos o más señales juntas, donde una de ellas no se ve afectada y las otras dos señales cambian de tono muy ligeramente con el tiempo. Comúnmente, **Chorus** se usa para engrosar pistas y para agregar cuerpo a las guitarras sin dar color al tono original. También puede usarse **Chorus** con discreción para espesar una pista vocal.

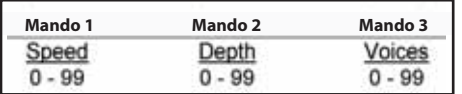

#### *Controles de Chorus* **Speed (Velocidad)**

Controla la tasa de modulación del efecto **Chorus**. Los ajustes más bajos son sutiles, mientras que valores más altos son mucho más pronunciados.

#### **Depth**

Controla la cantidad de cambio de tono para cada voz. Ajustes más bajos proporcionan un sutil engrosamiento y calidez a la pista, mientras que ajustes más altos entregan un efecto más pronunciado y de voces múltiples.

#### **Voices**

Controla en número de voces adicionalesdel coro. Pueden agregarse hasta 8 voces, en forma continuamente variable en 100 pasos individuales.

### **Flanger** *Stereo*

Originalmente, este efecto se creó al grabar y reproducir, simultáneamente, dos programas idénticos en dos grabadoras de cinta, y luego, aplicar presión de la mano contra el borde de los rollos de cinta para frenar la primera máquina y luego, la otra. Ello dio como resultado una serie de cancelaciones y refuerzos de fases variables, con característicos sonidos de silbido, túnel y fading.

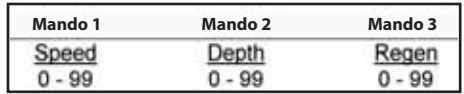

#### *Controles de Flanger*

Mando 1: Speed (Velocidad) Controla la tasa de modulación del efecto**Flanger**.

#### Mando 2: Depth

Controla la intensidad del efecto **Flanger**. Ajustes más bajos proporcionan un ligero sonido "whoosh", mientras que ajustes más altos proporcionan un sonido mucho más importante, como un avión a chorro.

#### Mando 3: Regeneration

Este mando controla la cantidad de señalmodulada que se retroalimenta en la entrada, creando la retroalimentación. Mientras más señal se alimente, mayor será la resonancia metálica de ésta.

**Stereo** 

#### **Phaser**

El **Phaser** desplaza, automáticamente, la frecuencia un poco hacia arriba y abajo del espectro de la señal, por medio de un oscilador de baja frecuencia (LFO) y creando un efecto oscilante de tipo "filtropeineta" (comb-filter). Este efecto es muy útil en teclados (especialmente, los predeterminados) y las guitarras.

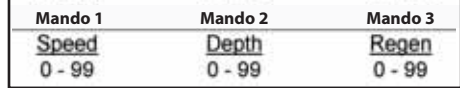

#### *Controles de Phaser*

Mando 1: Speed (Velocidad) Controla la tasa de modulación del efecto **Phaser**.

#### Mando 2: Depth

Controla la intensidad del efecto **Phaser**.

#### Mando 3: Regeneration

Este mando controla la cantidad de señal modulada que se retroalimenta en la entrada, creando la retroalimentación. Mientras más señal se alimente, mayor será la resonancia del efecto de ésta.

### Descripciones de efectos - Efectos modulados

#### **Tremolo/Pan** *Stereo (sólo Procesado)*

**Tremolo** y **Panner** crean cambios rítmicos en la amplitud de una señal. **Tremolo** afecta la amplitud de ambos canales al mismo tiempo, mientras que **Panner** afecta la amplitud de cada cana en forma alternada.

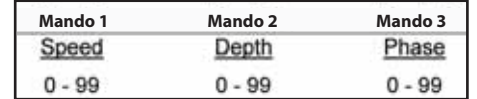

#### *Controles de Tremolo/Pan*

Mando 1: Speed (Velocidad)

Controla la tasa de modulación del efecto**Tremolo/Panner**.

#### Mando 2: Depth

Controla la intensidad del cambio en la amplitud del volumen.

#### Mando 3: Phase

Controla si el cambio de amplitud se produce en ambos canales al mismo tiempo (**Tremolo**) o si éste alterna entre los canales (**Panner**).

### **Rotary** *Mono (sólo Procesado)*

Los gabinetes de altavoces rotatorios se crearon para proporcionar un majestuoso efecto de vibrato/coro para órganos electrónicos de iglesias y teatros. El altavoz rotatorio más conocido es el Leslie™ Modelo 122, que tiene dos elementos contrarrotantes: una bocina dealta frecuencia y un rotor de baja frecuencia con velocidades lentas y rápidas. El sonido generado a medida que los elementos giratorios cambian de velocidad es realmente mágico. El espacioso efecto de giro es difícil de describir, pero es claramente reconocible.

El efecto giratorio se modela de acuerdo con el gabinete, que tiene el estilo del Leslie. La señal de entrada se divide en bandas dealta y baja frecuencia. El efecto de rotación se general por medio de una combinación sincronizada de cambios de tono, trémolo y paneo. Al igual que el gabinete físico, las

frecuencias altas (bocina) y bajas (rotor) se hacen girar en sentidos opuestos. Las velocidades de la bocina y del rotor son independientes, y están diseñados con características de aceleración y desaceleración para simular la inercia de los elementos mecánicos originales.

Como requisito virtual para la música de órganos, el efecto **Rotary** también tiene un sonido notable con guitarras y pianos eléctricos rítmicos. De hecho, estos programas son excelentes alternativas para los efectos **Chorus** y **Tremolo** para cualquier fuente de sonido.

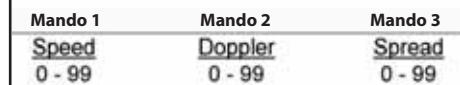

#### *Controles de Rotary* Mando 1: Speed (Velocidad)

Controla la tasa de modulación de ambosaltavoces rotatorios. Las frecuencias másbajas giran a una menor velocidad que las frecuencias altas.

#### Mando 2: Doppler

Aumenta o reduce el efecto de tonoDoppler que se crea por medio de los efectos físicos de un altavoz rotatorio.

#### Mando 3: Stereo Spread

Spread aumenta o disminuye la imagen estereofónica del efecto **Rotary**.

#### **Vibrato***Stereo (sólo Procesado)*

El **Vibrato** se obtiene al variar, suavemente, el tono de la señal ligeramente más nítida y plana de la original a una tasa determinada.

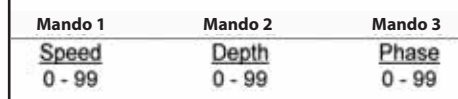

*Controles de Vibrato*Mando 1: Speed (Velocidad) Controla la tasa de modulación del**Vibrato**.

#### Mando 2: Depth

Controla el monto máximo de cambio de tono. Ajustes más bajos generan "warbles" (oscilaciones), mientras que ajustes más altos producen un sonido más exagerado.

#### Mando 3: Phase

Este control ajusta las formas de ondas fuera de fase de los canales izquierdo y derecho, lo que ocasiona un movimiento de paneo desde la izquierda a la derecha.

### **Pitch Shift** *Stereo*

Este efecto cambia el espectro de la frecuencia de la señal de entrada. Si sealtera el tono de un sonido, se produce una amplia gama de efectos, desde sutiles desafinaciones hasta completos cambios de intervalos en un rango de dos octavas. El efecto **Pitch Shift** del MX200 es un cambiador cromático, lo que significa que todos los tonos de la escala cambian en el mismo rango o intervalo. El efecto **Pitch Shift** es muy útil con pistas de guitarras, líneas monofónicas de sintetizadotes odonde se necesiten efectos vocales especiales.

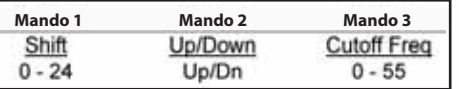

#### *Controles de Pitch Shift*

Mando 1: Shift Amount

Determina el monto del cambio de tonos. El rango es de 0 a 24 semitonos (2 octavas).

#### Mando 2: Down/Up Shift

Determina si el cambio de tonos es haciaarriba o hacia abajo de la señal original.

#### Mando 3: Cutoff Frequency

Con esto se controla la frecuencia de cortedel filtro de paso bajo. Ajustes menores reducen la respuesta a altas frecuencias.

#### **Detune** *Stereo*

**Detune** agrega una versión ligeramente desafinada de la fuente original, lo que engruesa el sonido. Ello crea una simulación particularmente efectiva de "dobles pistas". Este efecto también es una excelente alternativa para el efecto **Chorus**, agregando la riqueza de un coro sin el barrido audible que ocasiona la velocidad del coro.

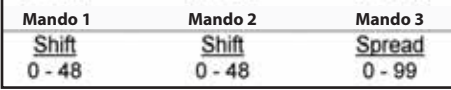

#### *Controles de Detune*

Mando 1: Left Shift Amount Determina el monto de la **desafinación**de la entrada **izquierda**, desde -24 cents hasta +24 cents.

Mando 2: Right Shift Amount Determina el monto de la **desafinación** de la entrada **derecha**, desde -24 cents hasta +24 cents.

#### Mando 3: Stereo Spread

Los valores más altos aumentan la distancia percibida de las voces desafinadas en el campo estéreo.

### Funciones MX200

El MX200 tiene varias funciones globales que pueden personalizarse para satisfacer sus necesidades. Estas funciones sonSelección **Canal MIDI**, habilitar **AutoCarga de Programa**, **Pista No Procesada** para la salida digital, **Selección de Entrada Analógica/Digital**, y **Factory Reset**. Para tener acceso a estas funciones deUtilidades, mantenga pulsado los botones **Store** y **Audition** al mismo tiempo, hasta que comience a parpadear el LED del botón **Audition**. La pantalla **Program** muestra Ut para indicar que se encuentra activado el modo Utilidades en vez delmodo Program. La navegación entre las funciones de Utilidades se controla al pulsar el botón **Audition**; los cambios se realizan al girar el mando **Program Select**.

### Canal MIDI

El MX200 es capaz de recibir mensajes entrantes Cambiar Programa MIDI y CC (Controlador Continuo) por medio de una conexión MIDI o USB. El MX200 puede ajustarse recibir en cualquier canal MIDI individual, todos los canales MIDI o puede tener la recepción MIDI deshabilitada.

Para seleccionar el canal MIDI:

- 1. Pulse tanto el botón **Audition** y el botón **Store** al mismo tiempo.
- 2. Cuando se ingresa al modo Utilidades, el primer menú que aparece es el menú de **Canal MIDI**. La pantalla **Program** alterna entre Ch y 1 (1 es el canal MIDI predeterminado en fábrica).
- 3. Use el mando **Program Select** para elegir el canal MIDI en que desea que el MX200 reciba los mensajes entrantes de CC y de Cambio de Programa MIDI. El rango es  $1 - 15$ ,  $FL$  (omni) y  $DF$ (ignora los mensajes MIDI entrantes).
- 4. Pulse el botón **Store** para guardar este cambio.

### Carga automática de programas

El MX200 se configura en la fábrica para que tenga los ajustes predeterminados cargados en forma manual una vez que éstos se seleccionen. Esto es útil en lasaplicaciones en vivo, cuando una ejecución necesita que se carguen diferentes programas que no estén en ubicaciones adyacentes en la memoria. Seleccione el programa usando el mando **Program Select** y pulse este mando para cargarlo y poder usarlo. El programa anterior permanece activo hasta que se cargue el nuevo programa. Si se desea que los programas se carguen automáticamente a medida que se cambien con el mando **Program Select**, se puede habilitar la función **AutoLoad**.

Para habilitar **AutoLoad**:

- 1. Pulse tanto el botón **Audition** y el botón **Store** al mismo tiempo.
- 2. Pulse el botón **Audition** en forma repetida hasta que aparezca Lo en la pantalla **Program**. La pantalla **Program** parpadea entre Lo y OF, lo que indica que la función **AutoLoad** está habilitada.
- 3. Gire el mando **Program Select** hasta que en la pantalla aparezca D<sub>n</sub> para que se habilite **AutoLoad**.
- 4. Pulse el botón **Store** para guardar este cambio.

### Selección de entradas analógicas/digitales

El MX200 tiene disponibles entradas y salidas tanto analógicas como S/PDIF digitales. La salida S/PDIF digital siempre está operativa y se procesa toda señal analógica entrante y se envía a las salidas analógicas y digitales. Cuando se recibe una señal digital en la entrada S/PDIF digital desde otro dispositivo, el MX200 automáticamente habilita las entradasanalógicas y habilita la entrada digital para que reciba la señal del dispositivo externo. Sin embargo, existen casos en que se

desee dejar el dispositivo digital conectado, pero recibir señales desde las entradas analógicas.

Para habilitar o deshabilitar la entrada digital:

- 1. Pulse tanto el botón **Audition** y el botón **Store** al mismo tiempo.
- 2. Pulse el botón **Audition** en forma repetida hasta que aparezca In en la pantalla **Program**. La pantalla **Program** parpadea entre ln y dl si se selecciona la entrada digital. Si se desea deshabilitar la entrada digital y usar las entradas analógicas, gire el mando **Program Select** hasta que en la pantalla **Program** aparezca An para seleccionar la entrada analógica.
- 3. Pulse el botón **Store** para guardar este cambio.

### Pista de salida digital Dry

El MX200 puede enviar audio digital no procesado (**Pista no procesada**) hacia la **salida S/PDIF digital** mientras se monitorea el audio procesado a través de las salidas analógicas. Es útil cuando se desea registrar una ejecución no procesada digitalmente, pero también escuchar el procesamiento de efectos mientras se está grabando.

**Nota**: La función Dry Track sólo está disponible para las señales que llegan al MX200 por medio de las entradas analógicas. Esta función no tiene efecto sobre las señales que se reciben en la señal **S/PDIF**. Las señales de entrada y/o salida digitales se procesan en forma normal, sin importar si está habilitado o deshabilitado el parámetro Dry Track.

Para habilitar **Dry Track**:

- 1. Pulse tanto el botón **Audition** y el botón **Store** al mismo tiempo.
- 2. Pulse el botón **Audition** en forma repetida hasta que aparezca d<sup>e</sup> en la pantalla **Program**. La pantalla **Program** parpadea entre  $dE = \sqrt{DF}$
- 3. Gire el mando **Program Select** hasta que en la pantalla **Program** aparezca On para que se habilite la función **Dry Track**.
- 4. Pulse el botón **Store** para guardar este cambio.

### Modos de salidas estereofónicas y monofónicas

Las salidas del MX200 puede ser Stereo o Mono, dependiendo de las necesidades de la aplicación. Cuando se selecciona el modo Stereo Output (el modo de salida predeterminado del MX200), las señales mantienen la separación estereofónica según lo configura en botón **Routing**. Cuando se selecciona el modo MonoOutput, se suman las señales de salida **izquierda** y **derecha** a la salida mono y luego salen por la salida **izquierda**.

Para seleccionar los modos Mono o StereoOutput:

- 1. Pulse los botones **Store** y **Audition** en forma simultánea hasta que aparezca Ut en la pantalla **Program**.
- 2. Pulse el botón **Audition** en forma repetida hasta que aparezca DP en la pantalla **Program**. Éste es el menú de ajuste del modo Output. La pantalla **Program** parpadea con DP en forma alternada con St, lo que indica que se seleccionó el modo Stereo Output.
- 3. Para cambiar el modo Output a Mono, gire el mando **Program Select** hasta que aparezca no en la pantalla **Program**, indicando que se seleccionó el modo Mono Output.
- 4. Pulse el botón **Store** para guardar estos cambios.

**Nota**: Cuando se selecciona el modo MonoOutput, los efectos como Panner y Retardo Pong ya no tendrán una animación de izquierda a derecha, como lo hacen cuando se selecciona el modo Stereo Output.

### Bancos de programa de fábrica: Serie y paralelo

El MX200 tiene dos conjuntos de bancos de programas de fábrica: el banco Paralelo y el banco en Serie. El banco de procesamiento Paralelo se usa cuando se configura al MX200 en la configuración Envío/Retorno Auxiliar con un mezclador.El banco en Serie está diseñado para que se use cuando el MX200 tenga una fuente de señal (como un instrumento) directamente conectado a sus entradas, y las salidas del MX200 estén conectadas a los canales deentrada de un mezclador o amplificador. La diferencia entre estos dos bancos es la forma en que los controles del **Mix 1** y el **Mix 2** se ajustan en los programas de fábrica, proporcionando la mezcla procesado/no procesado que sea adecuada para cada aplicación.

**Nota**: El banco predeterminado en fábrica es el banco en Serie. Si se piensa usar el MX200 como un dispositivo paralelo en una configuración de mezclador con Envío/ Retorno Auxiliar, debe seleccionarse el banco paralelo de los programas de fábrica.

Para seleccionar el banco paralelo de los programas de fábrica:

- 1. Pulse los botones **Store** y **Audition** en forma simultánea hasta que aparezca Ut en la pantalla **Program**.
- 2. Pulse el botón **Audition** en forma repetida hasta que aparezca Fb en la pantalla **Program**. Éste es el menú de selección de programas del banco de Fábrica. La pantalla **Program** parpadea con Fb en forma alternada con SE, lo que indica que se seleccionó el banco en Serie de los programas de fábrica.
- 3. Para seleccionar el banco Paralelo de los programas de fábrica, gire el mando **Program Select** hasta que aparezca PA en la pantalla **Program**.
- 4. Pulse el botón **Store** para guardar estos cambios.

### Selección de modo bypass

En la fábrica, el MX200 se configura para que al accionar el botón Bypass de P1 ó P2, el procesador pase al modo Bypass, dejando que pasen las señales sin efectos y sin procesar sin que se vean afectadas. Existen casos en que se puede desear hace que este botón acalle la salida por completo, no permitiendo que pasen señales con o sin efectos. Cabe destacarque esta configuración sólo debe usarse para las opciones de direccionamiento

(Routing) 1, 3 y 4; si se pone a cualquier procesador en Bypass (silencio) cuando se selección el direccionamiento 2 (Cascada) hará que no haya salidas en el MX200, ya que toda la señal se acalla por medio del procesador que está en modo Bypass.

Para cambiar estos ajustes:

- 1. Pulse tanto el botón **Audition** y el botón **Store** al mismo tiempo.
- 2. Pulse el botón **Audition** en forma repetida hasta que aparezca  $b^p$  en la pantalla **Program**. La pantalla **Program** parpadea entre  $b^p$  y  $d^r$  (lo que indica una señal sin efectos).
- 3. Gire el mando **Program Select** hasta que en la pantalla aparezca no (o no hay señal).
- 4. Pulse el botón **Store** para guardar este cambio.

### Reconfiguración a valores de fábrica

Esta utilidad puede usarse para borrar todos los datos de programas de usuario y restaurar al MX200 a su condición de fábrica.

#### Para realizar una **Reconfiguración**:

- 1. Pulse tanto el botón **Audition** y el botón **Store** al mismo tiempo.
- 2. Pulse el botón **Audition** en forma repetida hasta que aparezca Fr en la pantalla **Program**.
- 3. Para restaurar el MX200 a sus valores de fábrica, pulse el botón **Store**. Comienza a parpadear el botón **Store**.

**Advertencia**: Si se mantiene pulsado el botón **Store** de nuevo en este momento, todos los menús de Utilidades vuelven asus valores predeterminados en fábrica y se eliminan, permanentemente todos los programas de usuarios. Esto no afectará a los programas de fábrica ni a ningún programa guardado en su computadora que use el software MX-Edit Librarian.

4. Mantenga pulsado el botón **Store** para completar el procedimiento de reconfiguración. La pantalla parpadea r 5 para indicar que se tuvo éxito en la reconfiguración a valores de fábrica.

### MX-Edit™ Editor/Librarian - Windows

El software MX-Edit Editor/Librarian que está incluido, le permite crear, editar, comparar, guardar y cargar programas de reverberos y efectos para usarlos con su MX200 en su computadora con plataforma Windows®. Aunque el MX200 tiene 99 ubicaciones de programas de usuarios, se pueden crear y guardar tantos programas como se desee en la computadora, y cargarlos en el MX200 por medio de la conexión USB o MIDI en cualquier momento.

#### *Requisitos mínimos del sistema*

Antes de instalar el software MX-Edit Editor/Librarian, asegúrese que su computadora cumple con los siguientes requisitos mínimos:

- Pentium-III, 500MHz o superior.
- Windows XP, Service Pack 2 o superior.

### Instalación del softwareMX-Edit Editor/Librarian

Para instalar el software MX-EditEditor/Librarian en Windows XP, inserte el disco incluido en la unidad de CD-ROM desu computadora. Se le guiará a través del proceso de instalación; sólo siga las instrucciones y requisitos que aparezcan en pantalla. Cabe destacar que se le pedirá que conecte el MX200 por medio del puerto USB durante el proceso de instalación. Para que su computadora reconozca la conexión del MX200, es necesario que tenga al MX200 con energía y conectado por medio de un cable USB estándar.

**Importante:** Si se conecta el MX200 en un puerto USB que no sea el utilizado durante la instalación del software y controladores de MX-Edit, es posible que deba realizarse la instalación del controlador de USB nuevamente. Para su conveniencia, se

agrega un acceso directo al instalador de los controladores de USB en el menú deinicio durante la instalación del softwareMX-Edit. Si se necesita instalar nuevamentelos controladores, haga clic en Inicio-> Archivos de Programa->Lexicon-> MX-Edit->Reinstalar Controladores, y siga las instrucciones de instalación.

### Inicio rápido

Cuando se abre MX-Edit por primera vez, se verá la MX-Edit Library en el costado izquierdo de la ventana MX-Edit, con el icono del MX-200 en la parte superior de la Library.

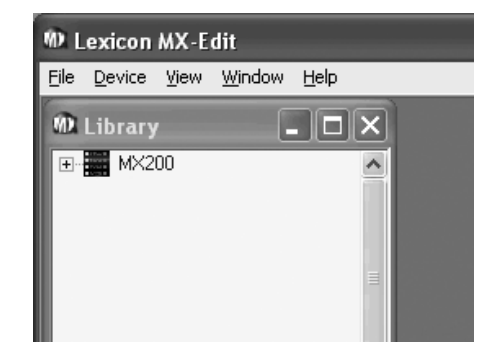

Haga doble clic en el icono de MX200 para expandir la Library, y luego, doble clic en los iconos Factory o User para ver las listas de los programas de Fábrica o de Usuario. La lista de Fábrica siempre será la misma, ya que estos programas no pueden cambiarse; la lista de programas de usuarios representará los programas que actualmente se encuentran en las ubicaciones 1-99 de programas de usuarios en el hardware de MX200.

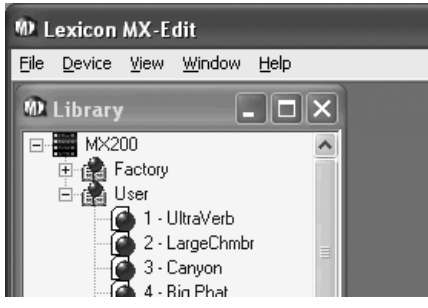

Haga doble clic en el nombre de un programa para abrirlo en el editor. Aparece un ejemplo de MX-Edit Program Editor, con el nombre del programa seleccionado en la Barra de Títulos y en el campo Nombre de Programa. Además, se reproducen los ajustes del programa en los mandos y botones Parameter en la ventana Program Editor.

En este momento, se habrá cargado el programa seleccionado en el MX200 y puede visualizarse por medio del botón **Audition** en el panel delantero del MX200. Todo cambio realizado en la ventana MX-Edit Program Editor también se producirá, al mismo tiempo, en el hardware de MX200.

### MX-Edit<sup>™</sup> Library (Librería)

La Librería de edición de MX contiene los99 programas de fábrica y los 99 programas de usuario que se encuentran cargados en el MX200. Cuando se abre MX-Edit por primera vez, se comunica por medio del USB (o MIDI) con el hardware de MX200, y llena la Librería con toda la información acerca de cada programa de fábrica y usuario que se guarda en la memoria física del MX200.

Para ver los programas en la ventana Library, haga doble clic en el icono de MX200 en la esquina superior izquierda, y luego doble clic en el icono Factory o User para expandir la librería y ver las listas de programas. La lista de fábrica siempre es la misma, ya que no pueden sobrescribirse los programas de fábrica; la lista de usuario representa los 99 programas de usuario que se encuentran guardados en el hardware de su MX200.

### Cómo abrir o crear un programa

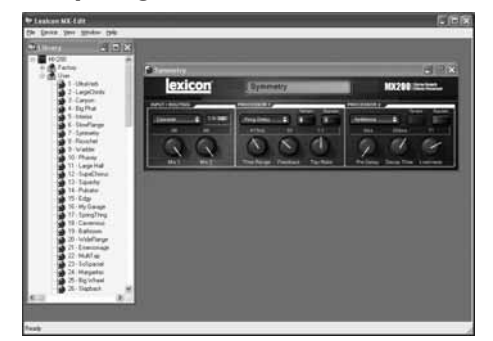

Para abrir un programa, elija una de las siguientes alternativas:

- Para abrir un programa de fábrica o usuario desde la librería MX-Edit, haga doble clic en el número de ese programa en la ventana Library.
- • Para abrir un programa que se haya guardado en su computadora (pero que no aparezca en la librería MX-Edit), haga clic en **File** y seleccione **Open Program**. En forma predeterminada, el diálogo **Open** busca en la carpeta **Mis Documentos** (o en la última carpeta desde la que se abrió un programa). Haga doble clic en el programa para cargarlo.
- • Para abrir un programa con los ajustes activos actualmente desde el MX200, seleccione **Open Current Program** en el menú **Device**. Esto recuperará todos los ajustes actuales desde el panel delantero del MX200, y mostrará esos ajustes en la ventana Program Editor.

Para crear un nuevo programa predeterminado, haga clic en **File** y seleccione **New Program**. El programa predeterminado es una plantilla que se puede usar como un buen punto de partida genérico cuando se desee crear un programa propio a partir de cero. Se guarda en un archive llamado *Default* en la carpeta de instalación MXEdit (normalmente, su ruta es *C:\Archivos de programa\ Lexicon\MX-Edit*). Inicialmente, este

programa es un limpio sonido básico. Sin embargo, se puede crear un programa propio predeterminado al sobrescribir el archivo *Default* en el directorio de MX-Edit con el programa que se elija.

### Editor programa MX-Edit™

El Editor del programa de edición de MX le permite ver, en forma rápida y fácil, comparar y editar cualquier programa guardado en el MX200, o los programas guardados en su computadora.

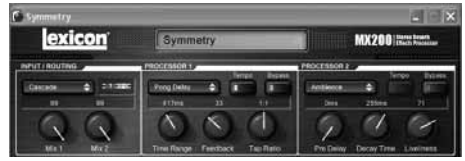

MX-Edit le entrega el mismo control y funcionalidad que el panel delantero del MX200, con la excepción de las funciones de control de entradas, **Audition**, y **Utilidades**. También se verá que el botón **Routing** se ha reemplazado por un menú desplegable, ya que tenemos dos botones **Effect Select**. Se ha reemplazado la **Matriz activa de Reverbero/Efectos** y la pantalla **Program** con la Barra de títulos y los valores por sobre los mandos de ajuste Parameter.

Con estas menores diferencias, el Editor de programas funciona igual que el panel delantero del MX200, y todos los cambios que se realicen en la ventana activa del Editor de programas se reflejan en tiempo real en el MX200. El MX-Edit y el MX200 son completamente interactivos, así que cualquier cambio que se realice en el panel delantero del MX200 se reflejan en tiempo real también en la ventana activa del Editor de programas MX-Edit.

Cuando se abre un programa, aparece un ejemplo del Editor de programas de MX-Edit, con el nombre del programa seleccionado en el campo Nombre del programa. Los ajustes del programa cargado se reflejan en los mandos y

botones Parameter y se cargan en el hardware del MX200. El programa (y cualquier edición que se haga) pueden visualizarse previamente en cualquier momento usando el botón **Audition** del panel delantero del MX200.

Se pueden tener múltiples Editores de programas abiertos al mismo tiempo, pero sólo estará activa la ventana seleccionadaen ese momento. Es decir, el MX200 procesa los ajustes del Editor de programas *activo*, y sólo se escuchan los ajustes de la ventana del Editor de programas activo (seleccionado).

### Cómo editar un programa

# *Opciones de Direccionamiento de la señal*

Para cambiar el direccionamiento delMX200, haga clic el botón **Routing** con el botón izquierdo en el área de control de Entrada/ Direccionamieto. Aparecerá una lista de las cuatro opciones de direccionamiento del MX200, con una marca de selección al lado del direccionamiento que está seleccionado en ese momento. Destaque un elemento de la lista y haga clic con el botón izquierdo para seleccionarlo y cargarlo. Aparecerá un diagrama de direccionamiento al lado del botón **Routing**, y se mostrará el nombre del direccionamiento en el botón.

### *Botones de selecciónReverbero/Efectos*

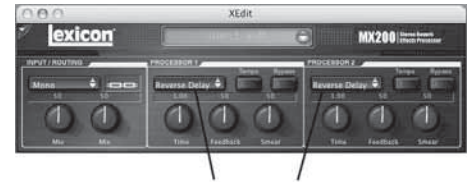

Botones de selección Reverbero/Efectos

Para cambiar un reverbero o un efecto enel Procesador 1 o en el Procesador 2, haga clic con el botón izquierdo en el botón de **Seleccionar Reverbero/Efecto**en el área de control de P1 ó P2.

Aparecerá una lista de los 32 efectos y reverberos, con una marca de selección al lado del reverbero o efecto que está seleccionado en ese momento. Destaque un elemento de la lista y haga clic con el botón izquierdo para seleccionarlo y cargarlo. Tome nota que ahora el nombre del efecto o del reverbero aparece en el botón de **Seleccionar Reverbero/Efecto**y que los mandos Parameter en MX-Edit cambian de posición, dependiendo de los valores predeterminados para el reverbero o efecto seleccionado.

#### *Ajuste de los mandos*

Para hacer que la edición en MX-Edit sea fácil e intuitiva, existen tres formas de ajustar los mandos en MX-Edit:

#### Ratón - Circular

Ubique el cursor en el borde exterior (sombreado) de un mando, y haga clic con el botón izquierdo del ratón y manténgalo presionado. La línea indicadora blanca en el mando salta hasta la posición del cursor del ratón y sigue al cursor a medida que se desplaza por la circunferencia del mando. Para realizar ajustes finos, mantenga pulsado el botón izquierdo del ratón y aleje el cursor del mando; la línea blanca continua siguiendo al cursor, sin importar lo lejos que esté del mando.

#### Ratón - Arriba / Abajo

Desplace el cursor del ratón hasta el centro de un mando; se destaca el mando y el cursor se transforma en una flecha condos puntas, apuntando hacia arriba y hacia abajo. Haga clic y mantenga pulsado el botón izquierdo del ratón, haciendo que desaparezca el cursor. Desplace el ratón hacia arriba para hacer subir al mando, o desplace el ratón hacia abajo para hacer bajar al mando. En caso de ediciones muy rápidas, pulse y mantenga pulsado la tecla **Ctrl** del teclado de su computadora mientras desplaza el ratón; esto multiplica el valor ajustado por un factor de 10.

#### Teclas de flecha

Destáquelas y luego, haga clic con el botón izquierdo para seleccionarlas. Use la tecla de flecha hacia arriba (o derecha) para girar el mando y aumentar su valor; y la tecla de flecha hacia abajo (o izquierda) para girar el mando y reducir su valor. Es una forma muy eficiente de realizar pequeños ajustes de afinación de su configuración. En caso de modificaciones más rápidas, pulse y mantenga pulsado la tecla **Ctrl** del teclado de su computadora mientras pulsa la tecla de flecha para multiplicar cada ajuste por un factor de 10.

#### *Tempo*

Si se selecciona uno de los seis retardosdel MX200, se activa el botón **Tempo** de ese procesador y comienza a parpadear a la tasa que se indica en el mando **Time Range**. El valor del tempo se muestra en milisegundos (ms) y aparece una nota al lado del tempo que se muestra. Cuando se ajuste el parámetro **Time Range**, las exactas divisiones del tiempo en milisegundos relativas a la tasa de parpadeo del **Tempo** harán que se muestre un valor para la nota al lado del tiempo, por ejemplo, una 16ª nota, una 8ª nota con puntos, etc. El botón **Tempo** seguirá parpadeando a la velocidad seleccionada originalmente, pero los taps del retardo se producirán a la velocidad que aparece como valor del **Time Range**.

Para cambiar el valor del tempo, simplemente, ponga el cursor del ratón sobre el botón **Tempo** y haga clic dos veces con el botón izquierdo, igual como se haría en el panel delantero del MX200. Los botones **Tempo** del MX200 y de la ventana Editor de programas ahora parpadean a la velocidad del nuevo tempo.

Si se carga lago diferente a uno de los seis retardos en el procesador, el botón **Tempo** adquiere un color gris y queda inactivo.

#### *Bypass*

Para activar el botón **Bypass** (y apagar el efecto seleccionado), ponga el cursor del ratón sobre el botón **Bypass** y haga clic con el botón izquierdo para ignorar ese procesador. Tome nota que los botones **Bypass** tanto en el panel delantero del MX200 y se ilumina el Editor de programas para indicar que se ignora el procesador seleccionado.

#### *Nombre de programa*

Para crear o cambiar el nombre de un programa, simplemente haga clic con el botón izquierdo en cualquier lugar del campo Nombre de programa. Se destacará el nombre del programa, escriba el nuevo nombre en la Barra de títulos. No cambiará el nombre del programa en el área de la Barra de encabezado hastaque se haya guardado el programa.

### Cómo guardar un programa

Si se hacen cambios a aun programa, aparecerá un asterisco (\*) al lado del nombre del programa en el Barra de título del Editor de programas. Se iluminan el LED asociado con el mando o botón correspondiente y también el botón Store del panel delantero del MX200, lo que indica un cambio del programa cargado.

Para guardar un programa en un disco, haga clic en **File** y seleccione **Save** <sup>o</sup> **Save As** e ingrese un nombre de archivo. En forma predeterminada, los programas se guardan en su computadora en la carpeta *Mis documentos*; para elegir una ubicación diferente, simplemente navegue hasta una carpeta distinta o cree una nueva en la que pueda guardar sus archivos de programas de MX200. (Por ejemplo, *C:\Documentos y Configuración\nombre de usuario\Mis Documentos\Programas MX200*). Haga clic en el botón **Save** y se completará el proceso.

También puede guardar un programa simplemente cerrando la ventana activa del Editor de programas. Si se han realizado cambios al programa cargado, aparece un cuadro de diálogo, preguntando si desea guardar los cambios. Haga clic en **Sí** para guardarlos, o en **No** para salir sin guardarlos, o en **Cancel** para volver a la ventana activa del Editor de programas. Si elige este método para guardar los cambios, se sobrescribirá el programa actual; para guardar el programa como un nuevo archivo con un nombre diferente (y conservar intactos los ajustes actuales del programa cargado), haga clic en **File** y luego en **Save As**.

Los programas del MX200 se entregan con una extensión .m2p y pueden copiarse, trasladarse, adjuntarse a correos electrónicos, igual que si se tratara de un documento o archivo estándar. Sinembargo, los archivos sólo deben abrirse con un software MX-Edit Editor/Librarian para evitar que se corrompan.

### Cómo almacenar un programa

Para guardar un programa en una de las 99 ubicaciones de programa de usuarios de la librería de MX-Edit (y la correspondiente ubicación en la memoria física del MX200), abra el programa que desea guardar. Con la ventana del Editor de programas activa, haga clic en **Device** y luego, en **Store Program**. Aparece el diálogo **Store to Device**, lo que permite elegir la ubicación y nombre del programa para que pueda guardarse con él. Tenga presente que al guardar un programa de esta manera, se sobrescribirá el programa guardado previamente en esa ubicación, tanto en la librería MX-Edit como en el mismo MX200. Haga clic en **Save** para guardarlo en la ubicación seleccionada de programas de usuario. Para cancelar esta operación, haga clic en **Cancel** o cierre el cuadro de diálogo **Store to Device**.

Para cambiar el nombre de un programa de usuario en la librería, haga clic con el botón derecho en su nombre en la ventana

de la librería y seleccione **Rename**. Escriba el nuevo nombre y presione **Enter** para guardar los cambios.

Debido a que los programas de fábrica nunca pueden sobrescribirse, no se puede guardar ni cambiar el nombre de una ubicación de estos programas. Se puede editar un programa de fábrica, pero debe guardarse en una ubicación de programas de usuario.

### Cómo archivar

El archivo es una poderosa herramienta para preservar el estado actual de su MX200. Cuando se archiva el MX200, todos su ajustes predeterminados y configuraciones globales se envían a la computadora y se guardan en un archivo. Cuando se restaura este archivo, el MX200 se configura exactamente de la misma forma en que estaba cuando se archivó. Esto permite no sólo crear respaldos de seguridad, sino que crear configuraciones únicas para diversos propósitos. Por ejemplo, se puede desear crear una configuración específica para la tocata que se realizará el fin de semana, pero dejar todas las configuraciones favoritas del estudio intactas. Por medio de la función de **Backup** del MX-Edit, se puede archivar las configuraciones del MX200, luego, modificarlas y guardar cualquier cosa que se desee, sin preocuparse de la reprogramación de todos sus programas y configuraciones previas.

Para archivar el MX200, haga clic en **Device** y seleccione **Backup**. Aparecerá una advertencia, indicando que un completo respaldo puede demorarse unos minutos y preguntará si desea continuar. Para cancelar sin crear un archivo derespaldo, haga clic en **Cancel** o cierre el cuadro de diálogo. Para continuar, haga clic en **OK**. Aparece una barra de progreso en la parte inferior de la pantalla MX-Edit, indicado que se está produciendo una transferencia total. Cuando se hayan recibido todos los datos del MX200,

aparecerá un cuadro de diálogo **Save**. El nombre predeterminado del archivo es la fecha y hora actual (por ejemplo, *Backup Wednesday, April 27, 2005*), con la extensión .m2a (archivo de Respaldo de MX200). Haga clic en **Save** para guardar el archivo de Respaldo.

Para restaurar un archivo guardado, haga clic en **Device** y seleccione **Restore**. Cuando se le pida, seleccione un archivo del MX200 y haga clic en **Open**. Luego, MX-Edit envía el archivo del MX200 a suMX200, reemplazando todos los datos del hardware con los datos del archivo.

**Nota**: Es bueno crear un archivo derespaldo nuevo cada vez que se piense restaurar al MX200 a partir de una sesión de archivos previa.

### MX-Edit™ Editor/Librarian - Mac

El software MX-Edit Editor/Librarian que está incluido, le permite crear, editar, guardar y cargar programas de reverberos y efectos para usarlos con su MX200 en su computadora con plataforma Macintosh® OSX. Aunque el MX200 tiene 99 ubicaciones de programas de usuarios, se pueden crear y guardar tantos programas como se desee en la computadora, y cargarlos en el MX200 por medio de la conexión USB en cualquier momento.

#### *Requisitos mínimos del sistema*

Antes de instalar el software MX-EditEditor/Librarian, asegúrese que su computadora cumple con los siguientes requisitos mínimos:

OSX 10.3 ó superior

### Instalación del softwareMX-Edit Editor/Librarian

Para instalar el software MX-Edit, VST™ y Audio Units en computadores Macintosh®, inserte el disco que se entrega en la unidad de CD-ROM y haga doble clic en el icono del disco cuando éste aparezca. Haga doble clic en el archivo

**MX200.dmg.hqx** para extraerlo y ejecutar el instalador. Siga las instrucciones de la pantalla para instalar el software.

El instalador configura la aplicación independiente **MXEdit Editor/Librarian** en la carpeta Aplicaciones, la **Unidad de audio de MX-Edit** en la carpeta Componentes y al **VST de MX-Edit** en la carpeta VST.

### Inicio rápido

Cuando se inicia por primera vez MX-Edit, aparece la ventana Editor programa MX-Edit.

|                             | <b>XEdit</b>                            |                                       |  |
|-----------------------------|-----------------------------------------|---------------------------------------|--|
| exicon <sup>®</sup>         |                                         | <b>MX200 Section</b>                  |  |
| <b>ENTERNATIVE</b><br>$-7-$ | <b>INOCESSOR 1</b><br>Reverse Delay, P. | PROCESSION J<br><b>Reverse Delay:</b> |  |
|                             |                                         | $-00$                                 |  |
|                             | Firedback<br>Time                       | <b>Dread</b><br>Time<br>frediack      |  |

Para cargar un programa, haga clic en el campo Menú de programas. Aparecerá una lista de programas.

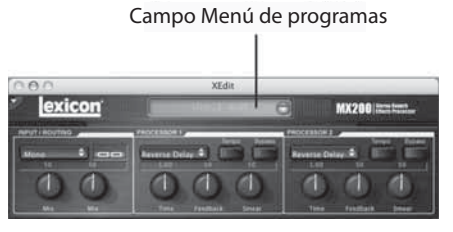

Seleccione un programa de la lista y cárguelo.

Realice sus ajustes (si los hay) a los mandos y botones del panel de control, igual que si fuera el mismo MX200.

Si se desea guardar sus ediciones en un archivo, seleccione el menú **File** <sup>&</sup>gt;**Save**, o **File** <sup>&</sup>gt;**Save As**. Aparecerá el cuadro de diálogo Guardar; ingrese el nombre en el campo **Name**: y luego, haga clic en **OK**.

### Editor programa MX-Edit™

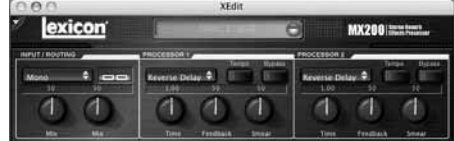

La ventana del Editor de programas le permite ver y editar, fácilmente, un programa. La ventana Editor de programas contiene una sección de encabezado que incluye el nombre del programa.

Para abrir un programa a partir del MX200, haga clic en el campo Menú de programas y seleccione un programa a partir de esa lista.

Para abrir un programa guardado a partir de un archivo, seleccione **File** <sup>&</sup>gt;**Open Program**. Cuando aparezca el cuadro de diálogo **Open**, avance hasta que encuentre el programa y haga doble clic en el nombre del programa para cargarlo.

Para guardar un programa en un disco, seleccione **File** <sup>&</sup>gt;**Save Program**, <sup>o</sup> **Save Program As**, ingrese un nombre de archivo y luego, haga clic en el botón **Save**. Para guardar un programa en una de las

99 ubicaciones de programas de usuario de MX200, seleccione **Device** <sup>&</sup>gt;**Store Program**, elija la ubicación y nombre del programa y haga clic en el botón **Save**.

Puede crear nuevos programas en base a los programas de usuario o fábrica, pero sólo puede guardarlos en ubicaciones de programas de usuarios. Al igual que el hardware del MX200, no pueden sobrescribirse los programas de fábrica.

Para cambiar el nombre de un programa de usuario, seleccione **Device** <sup>&</sup>gt;**Rename**. Ingrese un nombre nuevo, seleccione una ubicación de programa de usuario y presione **Enter**.

### Cómo editar un programa

#### Opciones de Direccionamiento de la señal

Para cambiar el direccionamiento delMX200, haga clic el botón **Routing**  en el área de control de Entrada/Direccionamieto. Aparecerá una lista de las cuatro opciones de direccionamiento del MX200; destaque un elemento de la lista y haga clic para seleccionarlo. Aparecerá un diagrama de direccionamiento al lado del botón **Routing**, y se mostrará el nombre del direccionamiento en el botón.

#### Botones de selección Reverbero/Efectos

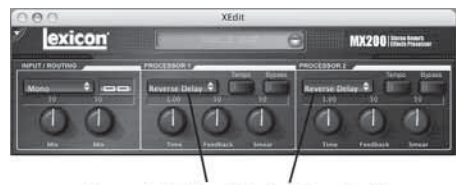

Botones de selección Reverbero/Efectos

Haga clic en un botón de **Seleccionar Reverbero/Efectos** para abrir una lista de los efectos y reverberos del MX200. Seleccione un elemento de la lista y cárguelo. Tome nota que ahora el nombre del efecto o del reverbero aparece en el botón de **Seleccionar Reverbero/Efecto**y que los mandos Parameter en MX-Edit cambian de posición, dependiendo de los

valores predeterminados para el reverbero o efecto seleccionado.

#### Ajuste de los mandos

Desplace el cursor hasta el centro de un mando. Pulse y mantenga pulsado el botón del ratón. Desplace el ratón hacia arriba (o a la derecha) para hacer subir al mando, o desplace el ratón hacia abajo (o a la izquierda) para hacer bajar al mando. Para los ajustes finos, mantenga pulsada la tecla **Option** mientras desplaza al ratón.

#### Tempo

Si se selecciona uno de los seis retardosdel MX200, se activa el botón **Tempo** de ese procesador y comienza a parpadear a la tasa que se indica en el mando **Time Range**. El valor del tempo se muestra en milisegundos (ms) y aparece una nota al lado del tempo que se muestra. Cuando se ajuste el parámetro **Time Range**, las exactas divisiones del tiempo en milisegundos relativos a la tasa de parpadeo del **Tempo** harán que se muestre un valor para la nota al lado del tiempo, por ejemplo, una 16ª nota, una 8ª nota con puntos, etc. El botón **Tempo** seguirá parpadeando a la velocidad seleccionada originalmente, pero los taps del retardo se producirán a la velocidad que aparece como valor del **Time Range**.

Para cambiar el valor del tempo, simplemente, ponga el cursor del ratón sobre el botón **Tempo** y haga clic dos veces con el botón izquierdo, igual como se haría en el panel delantero del MX200. Los botones **Tempo** del MX200 y de la ventana Editor de programas ahora parpadean a la velocidad del nuevo tempo.

Si se carga algo diferente a uno de los seis retardos en el procesador, el botón **Tempo** adquiere un color gris y queda inactivo.

#### Bypass

Para activar el botón **Bypass** (y apagar el efecto seleccionado), ponga el cursor del ratón sobre el botón Bypass y haga clic para ignorar ese procesador. Tome nota

que los botones Bypass tanto en el panel delantero del MX200 y se ilumina el Editor de programas para indicar que se ignora el procesador seleccionado.

#### Cómo archivar

El archivo es una poderosa herramienta para preservar el estado actual de su MX200. Cuando se archiva el MX200, todos su ajustes predeterminados y configuraciones globales se envían a la computadora y se guardan en un archivo. Cuando se restaura este archivo, el MX200 se configura exactamente de la misma forma en que estaba cuando se archivó. Esto permite no sólo crear respaldos de seguridad, sino que crear configuraciones únicas para diversos propósitos. Por ejemplo, se puede desear crear una configuración específica para la tocata que se realizará el fin de semana, pero dejar todas las configuraciones favoritas del estudio intactas. Por medio de la función de **Backup** del MX-Edit, se puede archivar las configuraciones del MX200, luego, modificarlas y guardar cualquier cosa que se desee, sin preocuparse de la reprogramación de todos sus programas y configuraciones previas.

Para hacer un respaldo del MX200, seleccione **File** <sup>&</sup>gt;**Backup**. En el cuadro de diálogo, seleccione un nombre y ubicación para el archivo. El nombre y ubicación predeterminada es **untitled.syx** en su Escritorio.

Para restaurar un archivo, seleccione **File** > **Restore**. Seleccione un archivo para restaurarlo, y espere que los datos se reciban en el dispositivo. Luego, MX-Edit envía la información del archivo a suMX200, reemplazando todos los datos del hardware con los datos del archivo.

**Nota**: Es bueno crear un archivo derespaldo nuevo cada vez que se piense restaurar al MX200 a partir de una sesión de archivos previa.

### Menú de acceso rápido

Par un acceso instantáneo a los comandosde uso más frecuente, haga clic en la pequeña flecha hacia abajo, ubicada en la esquina superior izquierda de la ventana del programa para abrir el Menú de acceso rápido.

Menú de acceso rápido

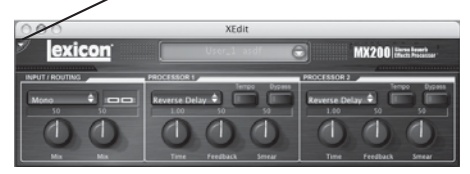

### **Store Program in MX200**

**(Guardar programa en MX200)** Permite que se escoja un nombre y ubicación en la librería para el programa seleccionado.

#### **Rename Program in MX200 (Cambiar nombre del programa en MX200)**

Permite seleccionar un programa de usuario y cambiarle el nombre.

#### **Open Program (Abrir programa)**

Permite navegar y buscar un programa abierto existente.

#### **Save Program (Guardar programa)**

Guarda la ventana del programa seleccionado con su nombre actual. (Si el programa no tiene nombre, se le pedirá que le asigne uno.)

#### **Backup (Respaldo)**

Crea un archivo de los programas guardados en el MX200.

#### **Restore (Restaurar)**

Permite navegar y abrir un archivo de respaldo de MX200, lo que carga los programas del archivo en el MX200.

### Cómo usar MX200 como un Plug-In de hardware

El MX200 viene con software VST™ y Audio Units que permite que se use al MX200 como un plug-in de hardware. Ahora, se tiene acceso a los clásicos reverberos y efectos de Lexicon® en sus proyectos de grabación de software, con una completa automatización y recuperación total, sin sobrecargar la CPU. Si se usa al MX200 con el software VST y Audio Units, funciona en forma muy similar a cualquier otro plug-in que se usaría con un DAW, excepto que el audio se direcciona a través del MX200 para el procesamiento de las señales.

### *Requisitos mínimos del sistema*

#### Audio

Hardware I/O con un **mínimo** de dos entradas y cuatro salidas de audio.

#### Windows

P-III, 500MHz o superior, WinXP Service Pack 2 o superior, más un paquete de grabación de software compatible con VST

#### Mac

OSX 10.3 o superior más un paquete de grabación de software compatible con VST<sup>™</sup> o con Audio Units

### Instalación del Plug-In de hardware VST MX-Edit

**Nota**: Si ya ha instalado el software MX-Edit<sup>™</sup> para Mac o WinXP, ya ha instalado el software VST y/o Audio Units. Simplemente, ignore esta sección.

### *Para usuarios de Windows XP*

Para instalar el software en Windows, inserte el disco en la unidad de CD-ROM y siga las instrucciones en pantalla. (Si está deshabilitada la función Autorun, navegue en el CD y haga doble clic en el archivo setup.exe.)

### *Para usuarios de Mac*

Para instalarlo en un Mac, inserte el disco en la unidad de CD-ROM y haga doble clic en el icono del disco cuando éste aparezca. Haga doble clic en el archivo MX200.dmg.hqx para extraerlo y ejecutar el instalador. Siga las instrucciones de la pantalla para instalar el software.

### Conexión del MX200

### *Conexión USB*

Asegúrese que el MX200 está encendido o conectado a su computadora con un cable USB estándar. (Para los usuarios de Windows XP, asegúrese que el MX200 esté enchufado en el mismo puerto USB que cuando se cargó el software.)

### *Conexiones de audio*

Para usar el MX 200 como un plug-in de hardware, su computadora necesita hardware de audio con múltiples entradas y salidas de audio disponibles, al menos, las suficientes para enviar y recibir dos canales desde el MX200, más dos salidas adicionales con las cuales hacer monitoreo.

Para obtener menores latencias y el mejor rendimiento de audio, se recomienda que conecte el MX200 al dispositivo I/O de audio de su computadora por medio de las entradas y salidas S/PDIF. Si su dispositivo I/O no tiene una conexión S/PDIF, o si y está conectada a otro dispositivo, puede usar las conexiones analógicas del dispositivo I/O de su computadora para las entradas y salidas analógicas 1/4" del MX200.

**Importante**: El MX200 acepta audio digital a tasas de muestreo de 44,1kHZ y 48kHz. No conecte ningún dispositivo digital a la entrada S/PDIF del MX200 que transmite a cualquier otra frecuencia de muestreo (como 96kHz). El hacerlo puede ocasionar un funcionamiento impredecible. Asegúrese que su proyecto de grabación esté configurado a una tasa de muestreo de 44,1kHZ o de 48kHz para evitar problemas.

### Configuración del software

Debido a que el audio se está procesando dentro del hardware MX200, y no dentro de su computadora, su DAW (Estación de trabajo de audio digital, por sus siglas en inglés) o su software de grabación necesitan configurarse y recibir audio desde el MX200 y enviarlo hacia él.

Muchos DAW tiene configuraciones de direccionamiento incorporadas para ello, consulte la documentación de su softwarepara obtener información sobre la configuración de opciones de direccionamiento.

Usuarios de **Steinberg® Cubase SX®**: Consulte en conexiones "FX Externas"donde encontrará mayor información.

Usuarios de **Logic® Audio**: consulte la información sobre "Plug-Ins Inserto I/O".

Usuarios de **Cakewalk® Sonar™**: consulte"Cómo agregar / Devolver efectos a un Bus", donde encontrará información detallada.

Si su software no proporciona información específica sobre estos tipos de configuraciones, usted mismo puede configurarlas. Cada plataforma de grabación tendrá ligeras variaciones, pero los principios básicos son los mismos.

Para configurar una ruta de envío y retorno:

- 1. Cree un bus estereofónico (o dos bus de audio), que sean distintos a su bus de mezcla principal (Maestro).
- 2. Direccione estos bus a las salidas de su hardware I/O de audio que tenga conectado al MX200 (ya sea la salida S/PDIF o dos salidas analógicas).
- 3. En sus opciones de Direccionamiento de efectos de envío de VST o de AudioUnits, envíe los envíos de efectos del MX200 a los bus stereo (o par de bus) que se crearon en el paso 1.
- 4. Cree dos pistas de audio cuyas entradas correspondan a las que usted conectó al MX200 (ya sean las entradas S/PDIF o dos entradas analógicas).

5. Direccione estas pistas al bus de mezcla principal (Maestro).

Si ha realizado estos pasos en forma correcta, cuando se abra un caso del plugin del MX200, su ruta de audio la llevará al par de bus que se creó, lo que enviará el audio al MX200. Luego, el audio procesado se envía desde el MX200 a través de lasentradas de hardware de audio a las dospistas de audio que se crearon en el paso 4 y se monitorean por medio del bus de mezcla principal, igual que si fuera cualquier otro efecto de audio o plug-in.

### Uso de la ventana del Plug-In de MX200

En su DAW, abra el plug-in del MX200 de Lexicon. Se verá un ejemplo de la ventana del Editor de programas. Se puede usar el software plug-in del Mx200 igual que si fuera cualquier otro plug-in: Recuperación de sesiones, automatización; todo se comporta como si fuera cualquier otra plug-in VST<sup>™</sup> o Audio Unit. La principal diferencia es que el procesamiento del audio se produce en el MX200 en vez de en su computadora. Además, como el MX200 es un dispositivo físico, sólo se puede abrir un ejemplo de la ventana del plug-in. Si se trata de abrir más de una ventana del plug-in, aparecerá el mensaje que se indica a continuación.

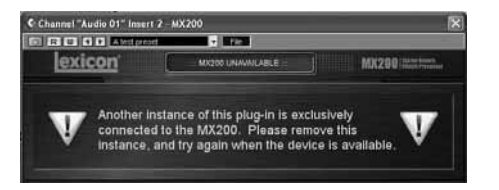

### **Controles**

La ventana de Plug-In del MX200 funciona en forma muy similar a la ventana del Editor de programas de MX-Edit que se describe en la página 28.

# Ilmportante! Mapeo de CC<br>Mensaje de error del puerto MIDI

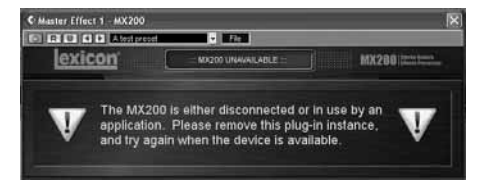

Si aparece este mensaje, el MX200 está desconectado o sus puertos USB MIDI están siendo usados por otra aplicación. Algunos hosts, como Cubase, pueden abrir automáticamente los puertos MIDI del MX200 en forma predeterminada. En este caso, se deberá des-seleccionar o deshabilitar el puerto con el nombre "Control de MX200 de Lexicon" en la configuración de Dispositivos MIDI.

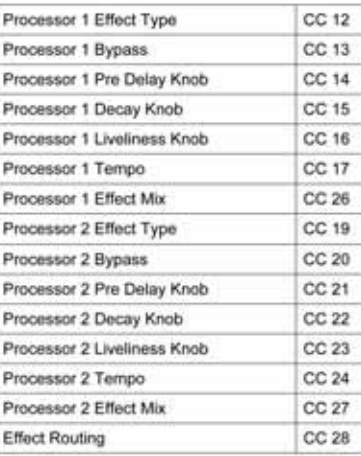

# Cuadro de implementación MIDI

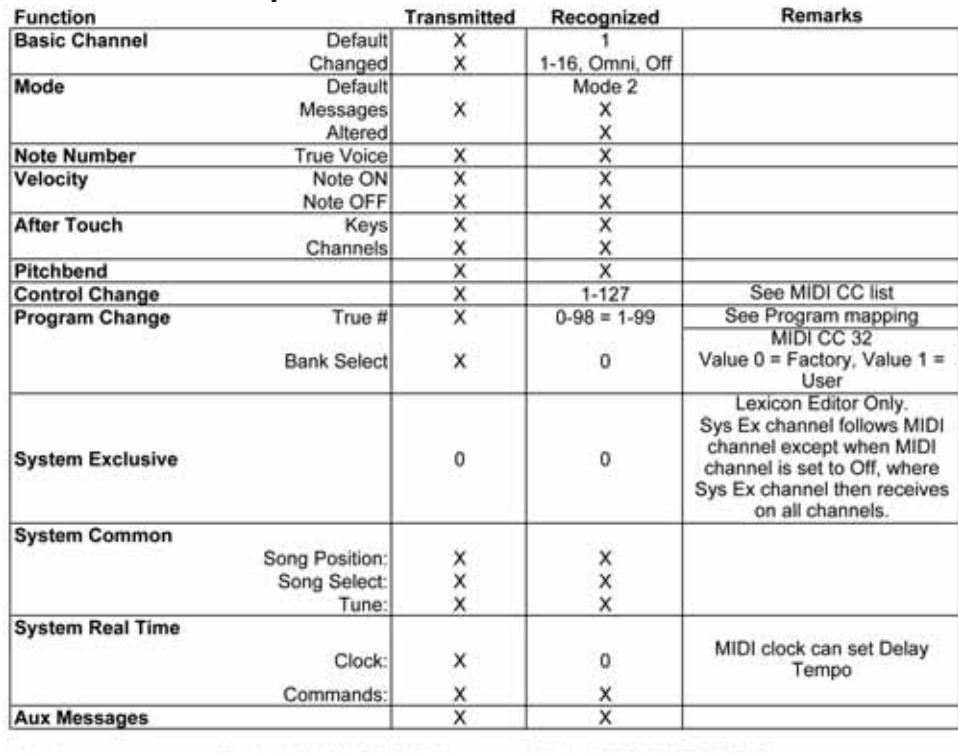

 $0 = Yes$ Mode 1: OMNI ON, POLY  $X = No$ Mode 3: OMNI OFF, POLY Mode 2: OMNI ON, MONO Mode 4: OMNI OFF, MONO

# Especificaciones

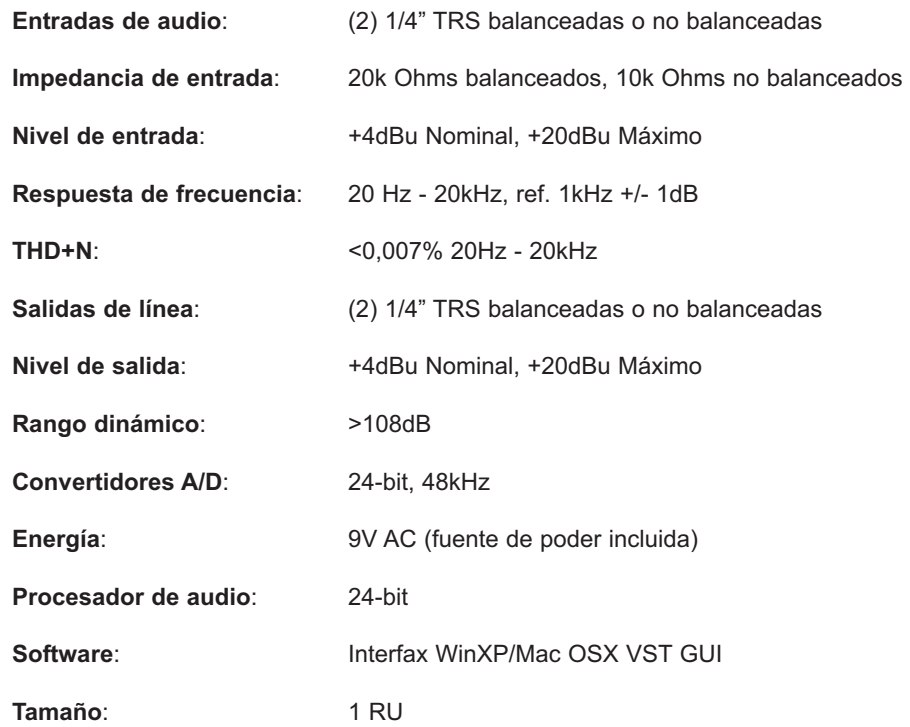

### Anexo

### Retardo

*Valores del rango de tiempo*

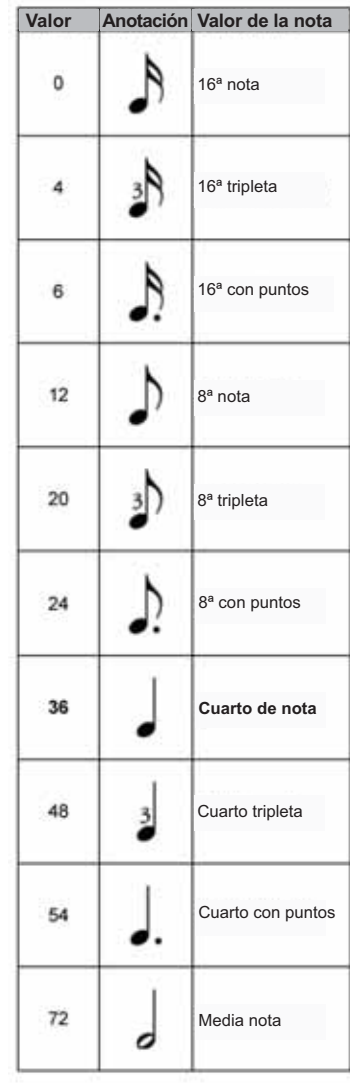

#### **Nota**: Un valor de 36 es la posición de las 12 en punto del mando, o igual a la tasa del **LED del Tempo**. Los valores intermedios (por ejemplo, 1-3) no representan valores de notas exactas.

### De-Esser

*Valores de frecuencia* 

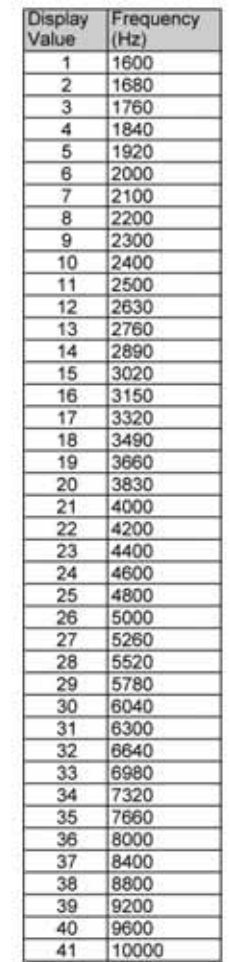

### *Valores de ancho de banda*

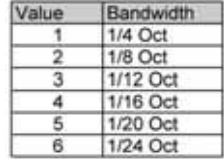

# Lista de programas

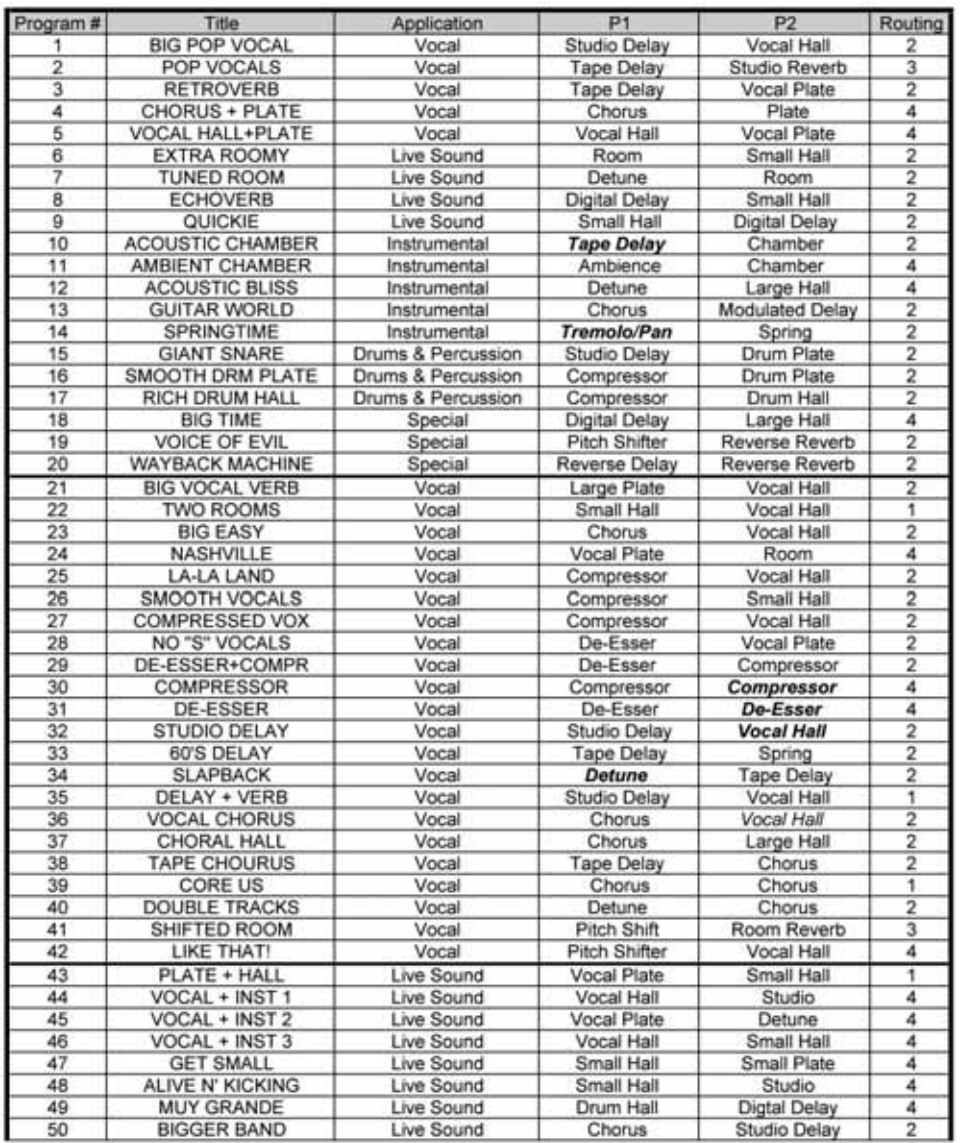

Los efectos de la lista tienen aspecto cursivo en Bypass en los programas de fábrica.

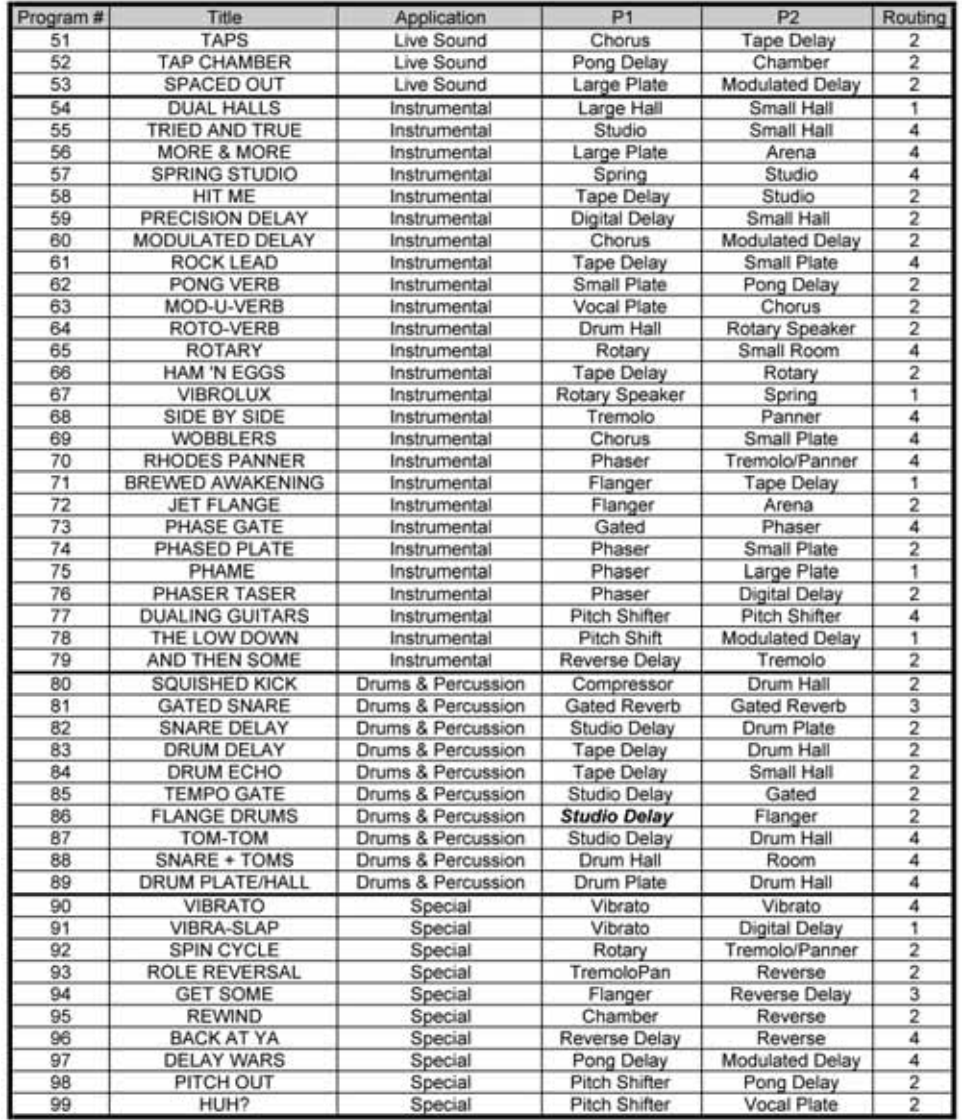

Los efectos de la lista tienen aspecto cursivo en Bypass en los programas de fábrica.

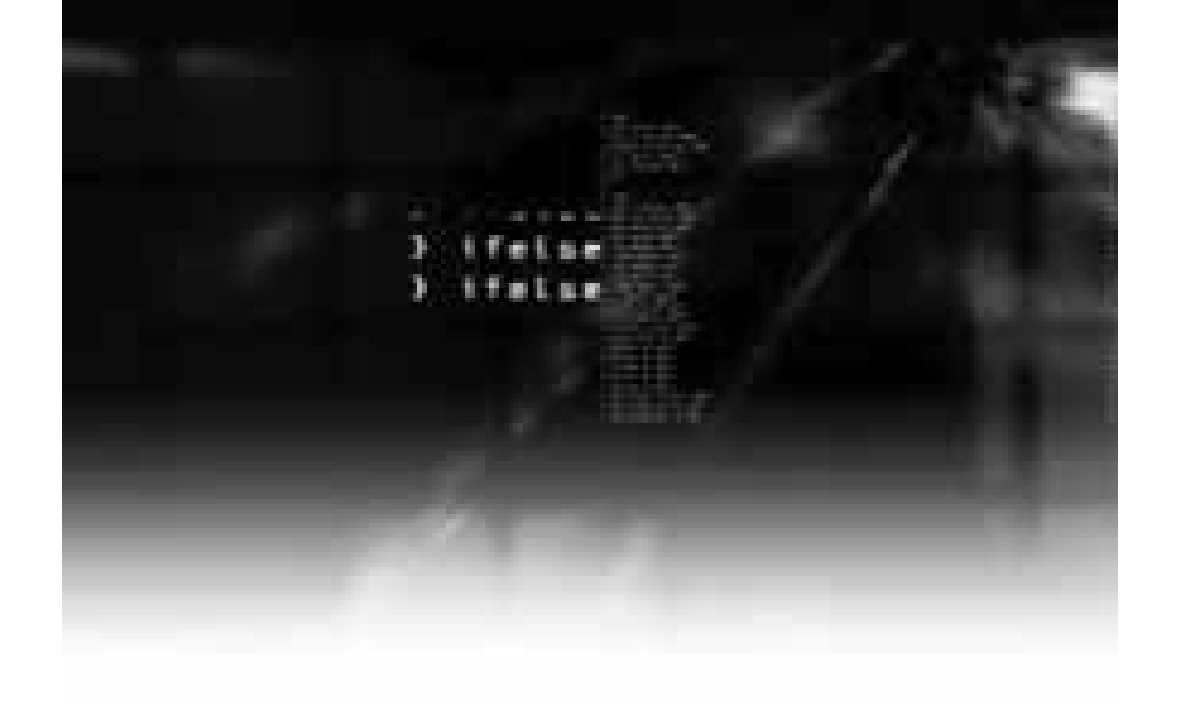

Lexicon° 8760 South Sandy Parkway Sandy, Utah 84070 PH (801) 566-8800 FA X (801) 566-7005 w w w.lexiconpro.com Manufactured in the U.S.A.

Printed 4/2005<br>Lexicon MX200 Owners Manual 18-0327-B<br>@2005 Harman International Industries, Incorporated, all rights reserved.